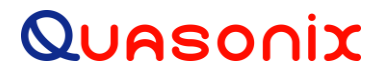

### **Quasonix Ruggedized Handheld Programmer**

### **User Manual**

**QS-PROG001800 QS-PROG0021050**

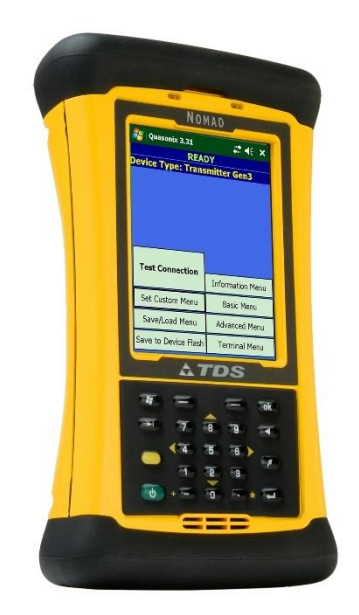

**Quasonix, Inc. 6025 Schumacher Park Dr. West Chester, OH 45069 05 August, 2019**

*Revision 2.1.1*

Specifications subject to change without notice. All Quasonix products are under U.S. Department of Commerce jurisdiction; not covered by ITAR

No part of the document may be circulated, quoted, or reproduced for distribution without prior written approval from Quasonix, Inc.

**Copyright Quasonix, Inc., All Rights Reserved.**

### **Table of Contents**

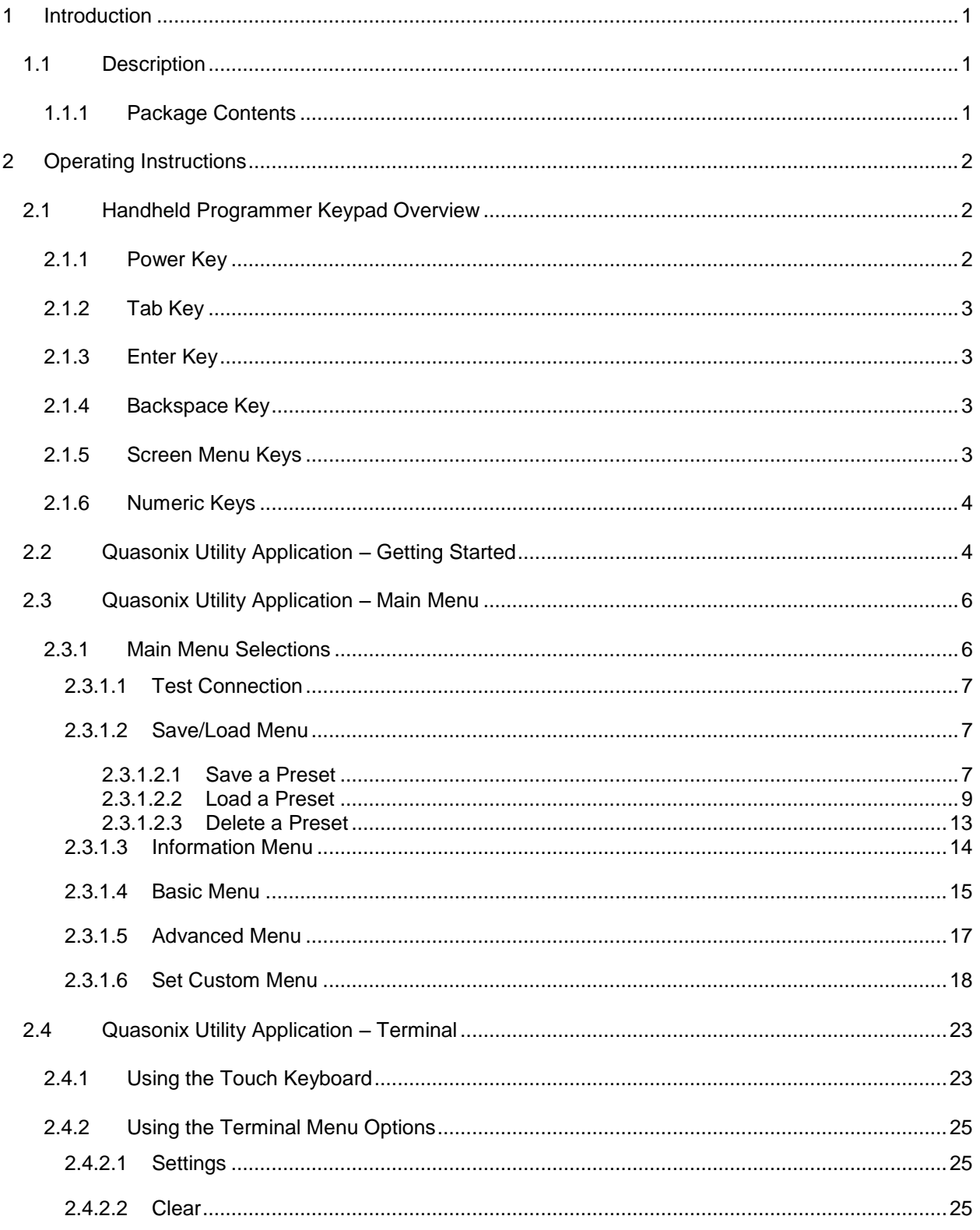

### **Handheld Programmer User Manual**

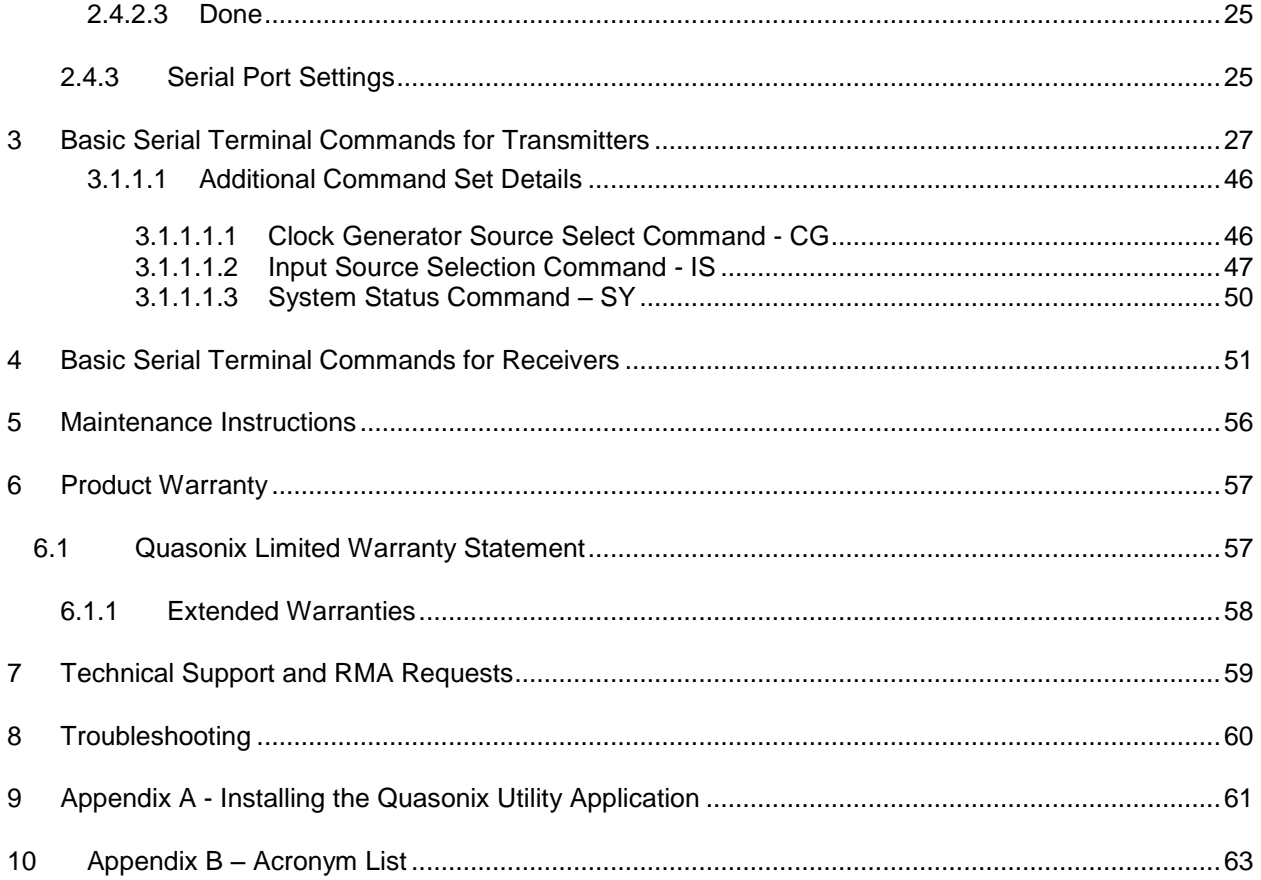

### **List of Figures**

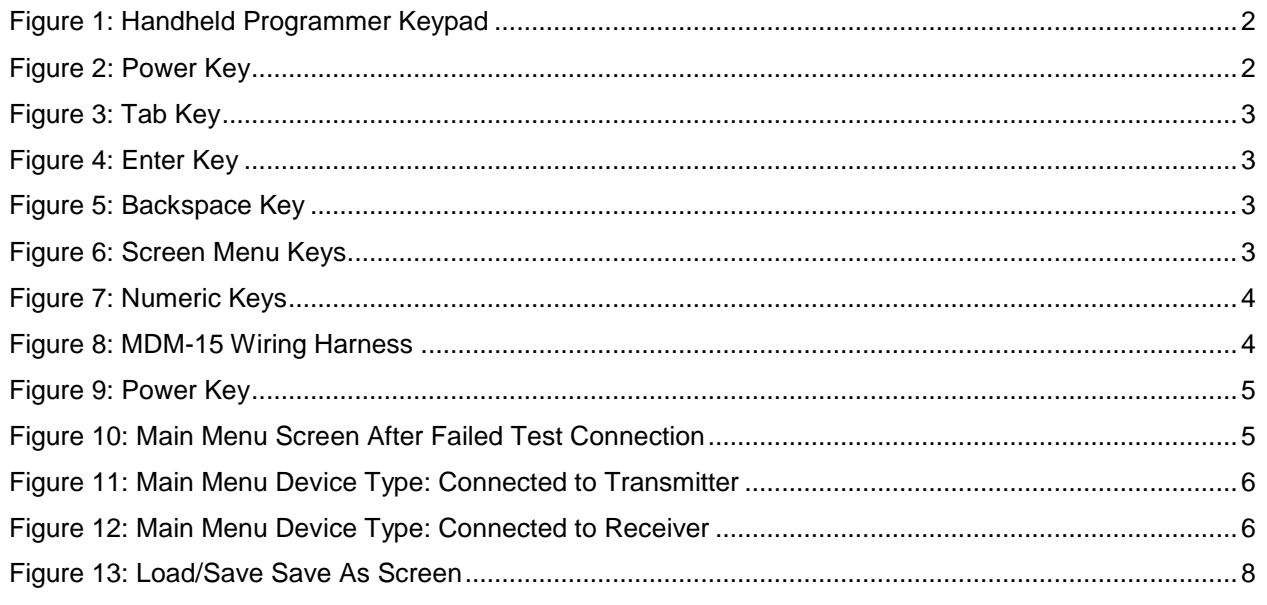

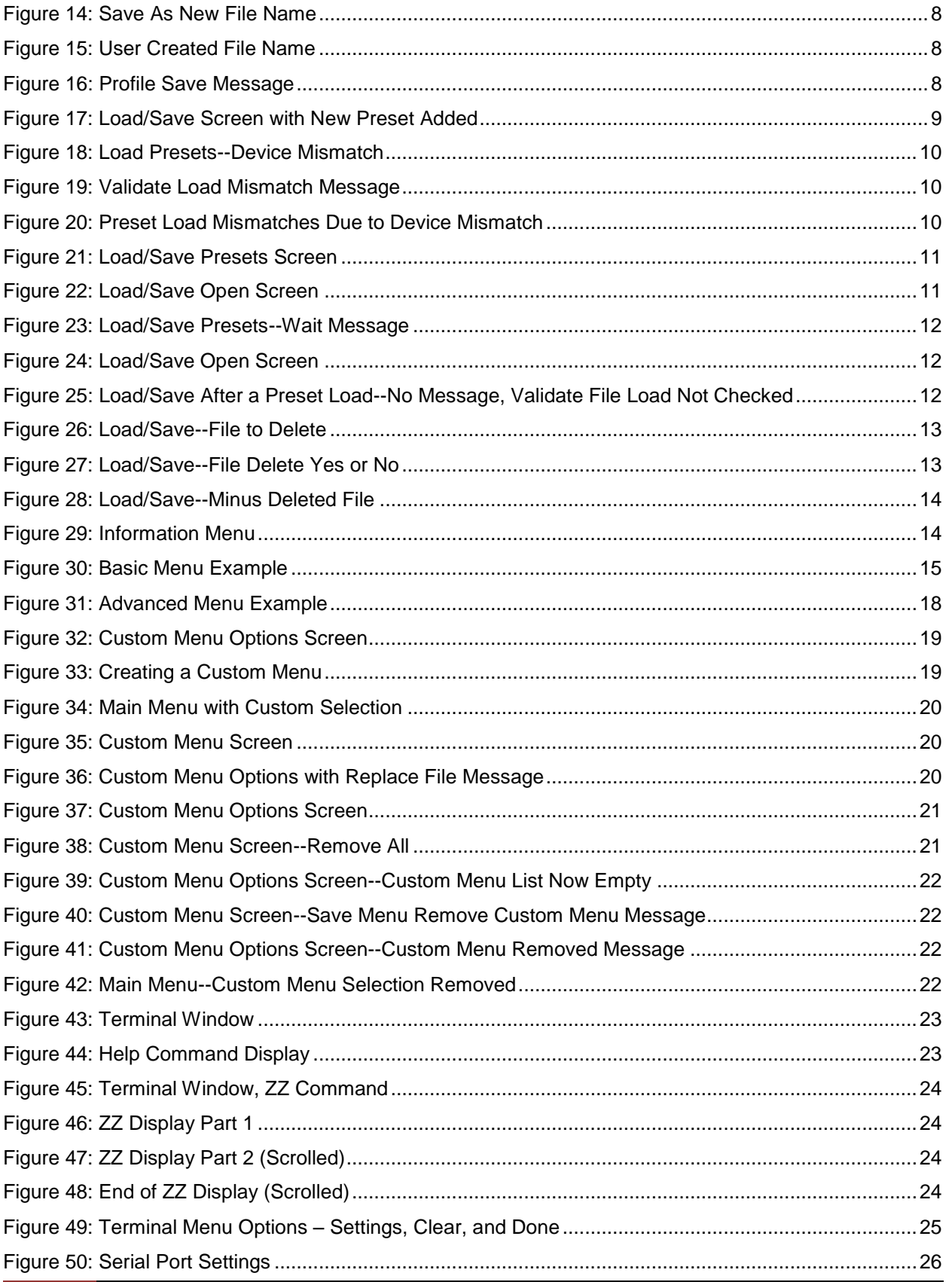

### **Handheld Programmer User Manual**

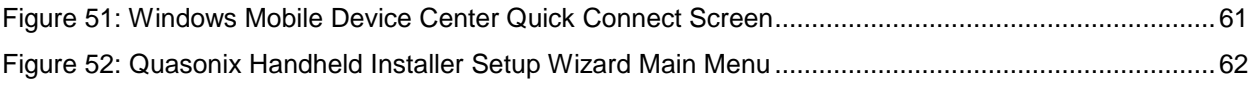

### **List of Tables**

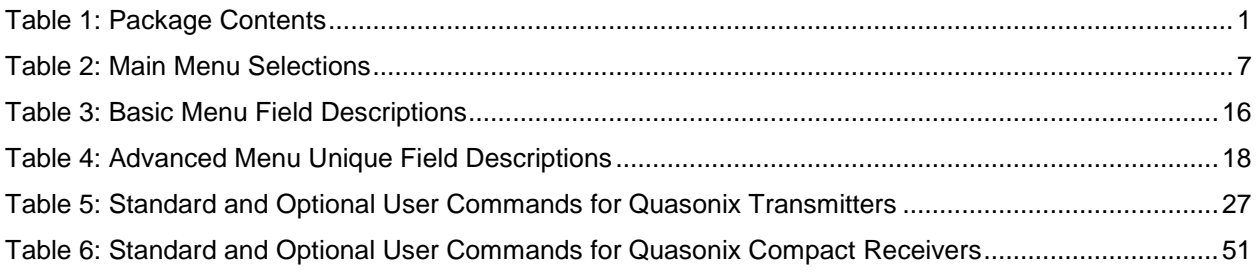

### **1 Introduction**

### <span id="page-5-1"></span><span id="page-5-0"></span>**1.1 Description**

This document describes the operation of the Quasonix Ruggedized Handheld Programmer (PDA Utility). The Quasonix Handheld Programmer is designed to facilitate setting transmitters and receivers for operation. With an intuitive touch screen interface, all basic settings are provided to get your transmitter or receiver up and running quickly.

#### <span id="page-5-2"></span>**1.1.1 Package Contents**

<span id="page-5-3"></span>Package contents are described in [Table 1.](#page-5-3)

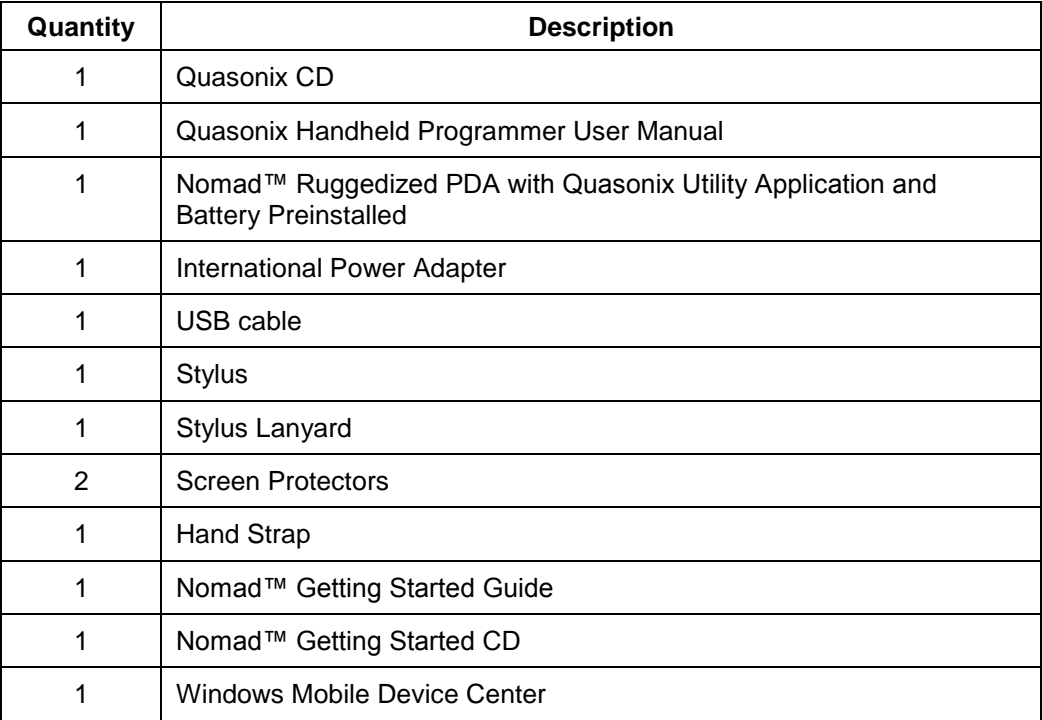

#### **Table 1: Package Contents**

### **2 Operating Instructions**

<span id="page-6-0"></span>The Quasonix Handheld Programmer is operated by using the touch screen interface of a ruggedized Nomad™ PDA. Your Handheld Programmer has the Quasonix Utility Application preloaded. This software utility automatically loads when the Handheld Programmer is turned ON.

### <span id="page-6-1"></span>**2.1 Handheld Programmer Keypad Overview**

[Figure 1](#page-6-3) provides a close-up look at the Handheld Programmer keypad.

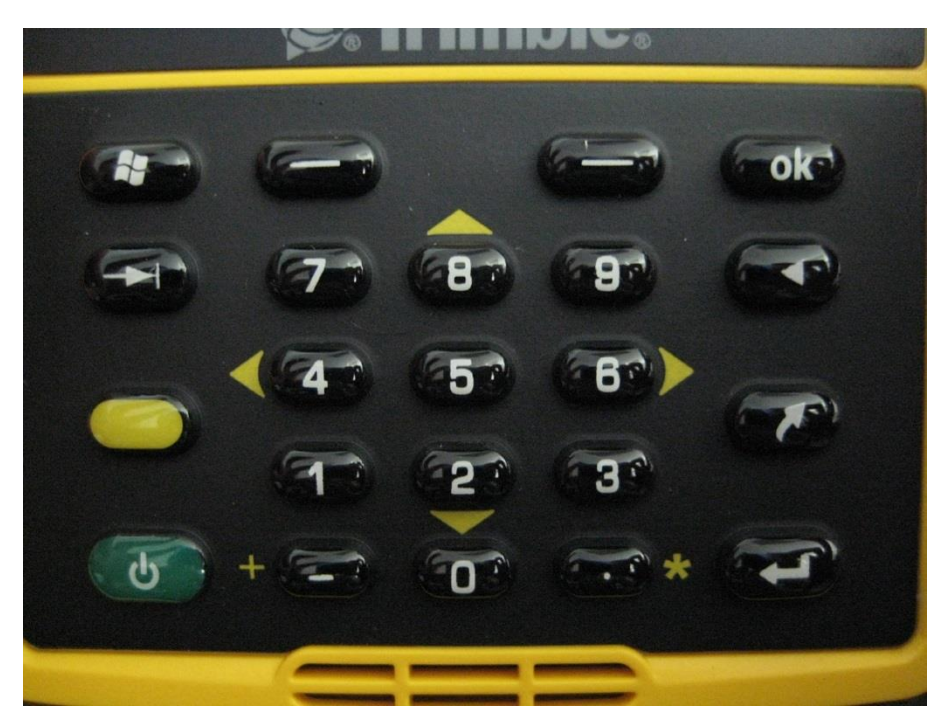

**Figure 1: Handheld Programmer Keypad**

#### <span id="page-6-3"></span><span id="page-6-2"></span>**2.1.1 Power Key**

The Power key allows different operations depending on how it is pressed.

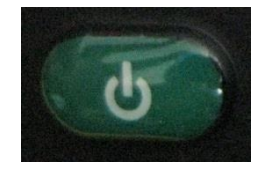

**Figure 2: Power Key**

- <span id="page-6-4"></span>• **Press and hold** the Power key to display and activate a countdown timer that will reboot the device.
- **Press and release** the Power key when the countdown timer is activated to display a menu that allows the device to be completely shut down, soft booted, or hard booted.

### **Handheld Programmer User Manual**

• **Press** the Power key quickly to put the Handheld Programmer to sleep.

#### <span id="page-7-0"></span>**2.1.2 Tab Key**

The Tab key allows the user to quickly move through the Quasonix Programmer Utility settings.

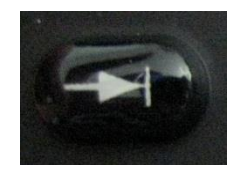

**Figure 3: Tab Key**

#### <span id="page-7-4"></span><span id="page-7-1"></span>**2.1.3 Enter Key**

The Enter key allows toggling check boxes for settings that are ON or OFF.

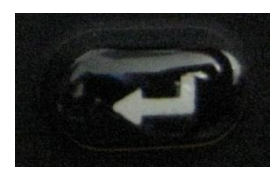

**Figure 4: Enter Key**

#### <span id="page-7-5"></span><span id="page-7-2"></span>**2.1.4 Backspace Key**

The Backspace key moves the cursor backward to erase data typed on any numeric setting.

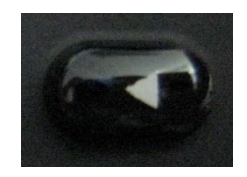

**Figure 5: Backspace Key**

#### <span id="page-7-6"></span><span id="page-7-3"></span>**2.1.5 Screen Menu Keys**

<span id="page-7-7"></span>The Screen Menu keys are used to select the corresponding left and right menu options displayed on the bottom of the Programming screen.

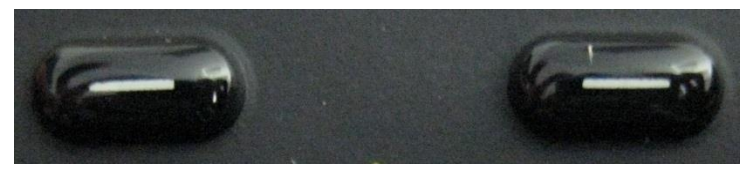

**Figure 6: Screen Menu Keys**

#### <span id="page-8-0"></span>**2.1.6 Numeric Keys**

The Numeric keys are used on settings that require a numeric value.

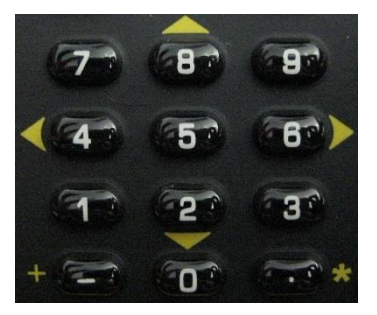

**Figure 7: Numeric Keys**

### <span id="page-8-2"></span><span id="page-8-1"></span>**2.2 Quasonix Utility Application – Getting Started**

1. Connect the Handheld Programmer to a Quasonix transmitter or receiver using a pre-wired MDM-15 wiring harness for TTL units (Part Number: QSX-AC-MDM15-HARNESS-SOCK). Optionally, you can wire your own MDM-15 harness using the prewired MDM-15 with pigtails. (Part Number: QSX-AC-MDM15-36-SOCK). Refer to the documentation that came with your Quasonix transmitter or receiver for the proper wiring harness to use.

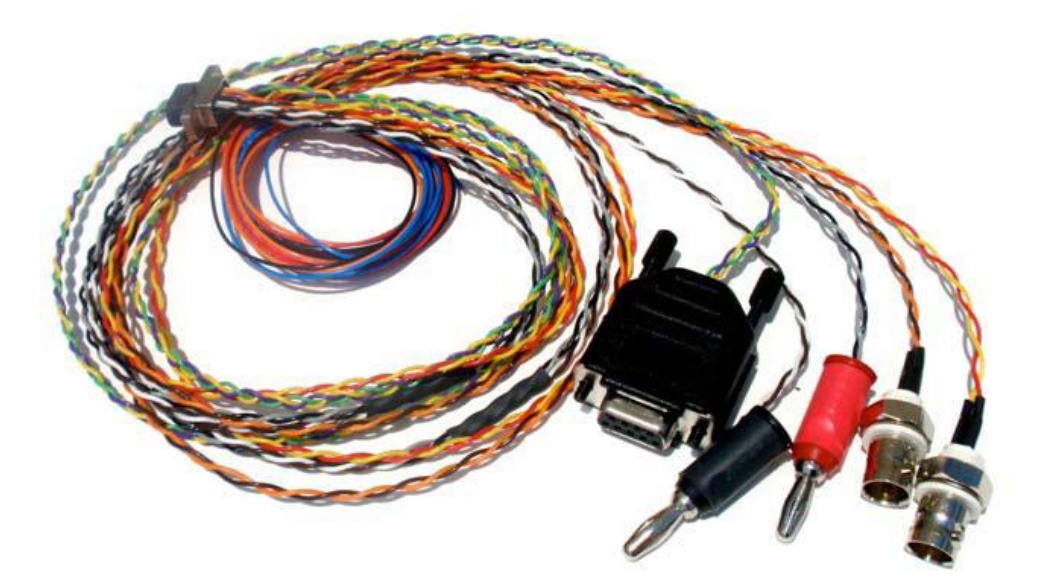

**Figure 8: MDM-15 Wiring Harness**

<span id="page-8-3"></span>2. Using the wire harness, plug the female DB-9 connector directly into the bottom of the Handheld Programmer.

### **Handheld Programmer User Manual**

- 3. Power on the Quasonix transmitter or receiver. (Refer to the documentation that came with the transmitter or receiver for the correct voltages and connections.)
- 4. If the Handheld Programmer is not powered on, press the green Power key on the keypad.

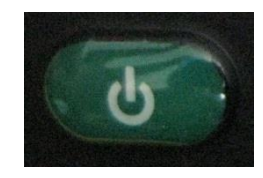

**Figure 9: Power Key**

<span id="page-9-0"></span>After the Handheld Programmer boots up, it automatically starts the Quasonix Utility Application. The application automatically attempts to connect to a device.

If the Handheld Programmer is already powered on and the Quasonix application is running, tap on the Test Connection button to automatically attempt to sense the connected device type and acquire settings. If the cable was unplugged or power was not applied to the connected device, the application displays the Connection Failed screen shown in [Figure 10.](#page-9-1) Resolve the device issue then tap on the Test Connection button again.

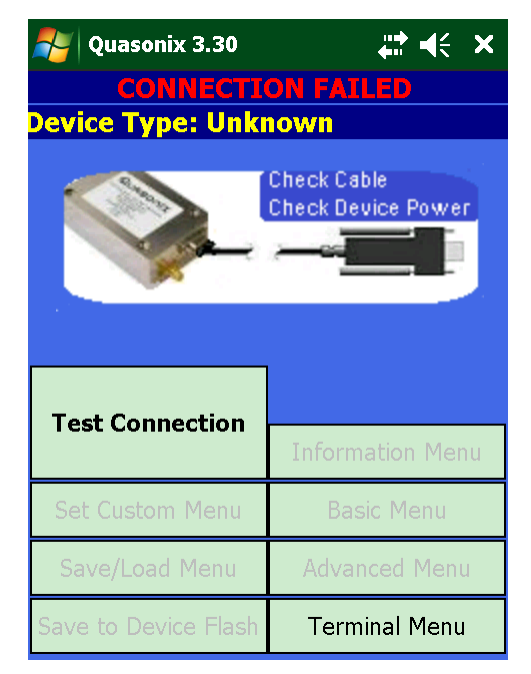

**Figure 10: Main Menu Screen After Failed Test Connection**

<span id="page-9-1"></span>The application should display the device type at the top of the Main Menu screen, as shown in [Figure 11](#page-10-2) when a transmitter is connected, or as shown in [Figure 12](#page-10-3) when a receiver is connected.

| <b>READY</b><br><b>Device Type: Transmitter Gen3</b> |                         |  | <b>READY</b><br><b>Device Type: Receiver Gen3</b> |                         |
|------------------------------------------------------|-------------------------|--|---------------------------------------------------|-------------------------|
| <b>Test Connection</b>                               | <b>Information Menu</b> |  | <b>Test Connection</b>                            | <b>Information Menu</b> |
| <b>Set Custom Menu</b>                               | <b>Basic Menu</b>       |  | <b>Set Custom Menu</b>                            | <b>Basic Menu</b>       |
| Save/Load Menu                                       | <b>Advanced Menu</b>    |  | Save/Load Menu                                    | <b>Advanced Menu</b>    |
| <b>Terminal Menu</b><br>Save to Device Flash         |                         |  | Save to Device Flash                              | <b>Terminal Menu</b>    |
|                                                      |                         |  |                                                   |                         |

<span id="page-10-2"></span>**Figure 11: Main Menu Device Type: Connected to Transmitter**

<span id="page-10-3"></span>**Figure 12: Main Menu Device Type: Connected to Receiver**

The available Device Types are: Transmitter, Transmitter Gen3, Receiver, Receiver Gen3, or Unknown. A Dual Transmitter option will be available soon.

If the Device Type displays a value of "Unknown", a communication problem has occurred. Refer to the Troubleshooting section at the end of this manual for assistance.

### <span id="page-10-0"></span>**2.3 Quasonix Utility Application – Main Menu**

The Main Menu is where all settings are accessed. Depending on the device type, not all settings will be present. For example, receivers do not have RF output so this menu option is hidden. Other menu items, such as Bit Rate B, are also hidden if the device does not support AUQPSK as a mode option and this mode is not actively selected.

Representative settings and descriptions are described in this document. For details about specific modes or options not mentioned here, refer to the appropriate Quasonix receiver or transmitter manual.

Selecting the  $\frac{1}{x}$  icon in the upper right corner of the Main Menu closes the application completely. (The application will not be running as a Nomad background task.) To run the application after it has been closed, select the following from the Windows Menu option at the top of the screen: **Start > Programs > Quasonix**, then click on the Quasonix application icon.

#### <span id="page-10-1"></span>**2.3.1 Main Menu Selections**

There are currently eight on screen selections used to access transmitter or receiver functionality. A brief description of each is provided in [Table 2.](#page-11-3) Detailed explanations follow. Tap on a selection to display associated screens.

<span id="page-11-3"></span>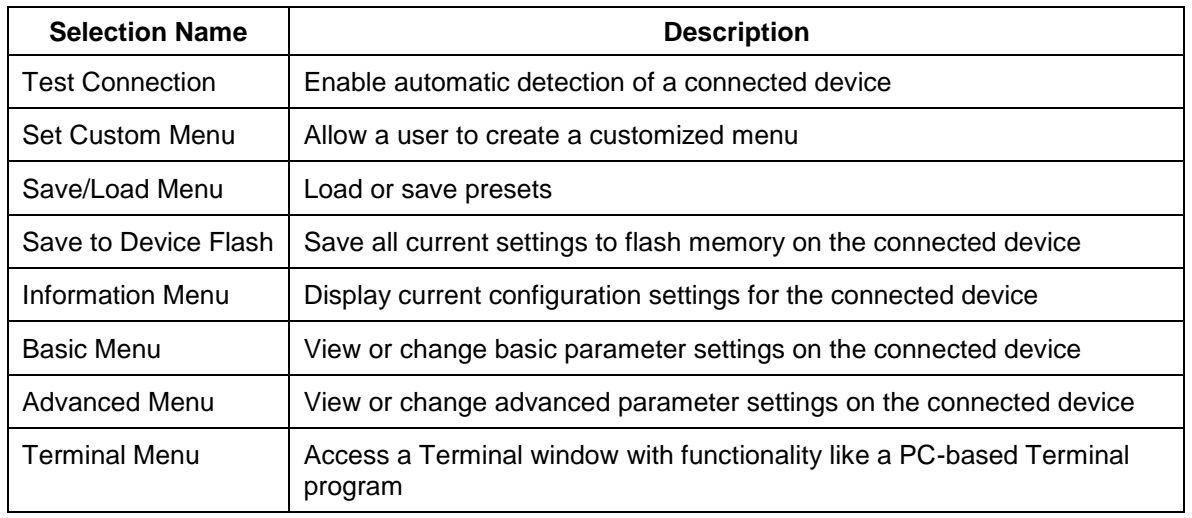

#### **Table 2: Main Menu Selections**

#### <span id="page-11-0"></span>**2.3.1.1 Test Connection**

As described in section [2.2,](#page-8-1) Test Connection allows for automatic detection of a new device. When configuring multiple devices, move the serial connector from one device to another, then tap the Test Connection screen button to establish a new connection and retrieve settings.

The application indicates READY along with the Device Type when a connection is established.

#### <span id="page-11-1"></span>**2.3.1.2 Save/Load Menu**

The Save/Load Menu is used to access the Load/Save presets screen, shown in [Figure 13.](#page-12-0) A preset is simply an XML database file containing a snapshot of a connected device configuration from a particular point in time. This manual describes presets in the context of the Handheld Programmer. For specific details about software presets, refer to the appropriate Quasonix receiver or transmitter manual.

The Load/Save presets screen provides a list of saved preset file names stored in the My Documents folder on the Handheld Programmer and allows the user to load a preset or save new presets.

#### <span id="page-11-2"></span>**2.3.1.2.1 Save a Preset**

The Save option saves the current connected device configuration to a user-selected preset name on the Handheld Programmer.

- Presets remain until someone deliberately deletes them.
- The number of presets is only limited by the amount of space available in the flash memory of the Handheld Programmer.
- It is possible to copy preset files onto a PC (using Windows Mobile Device Center) for backup purposes or to easily move them from one Handheld Programmer to another.

The Load/Save screen provides Save to Device Flash option. When the Save to Device Flash option is checked, the preset is also saved in flash memory *on the connected device* after the handheld save is complete. This option is equivalent to the SV ASCII terminal command. The Validate File Load option only applies to the Load function.

To save a new preset:

1. Tap on Save to create a new preset file. A Save As screen displays, as shown i[n Figure 14.](#page-12-1)

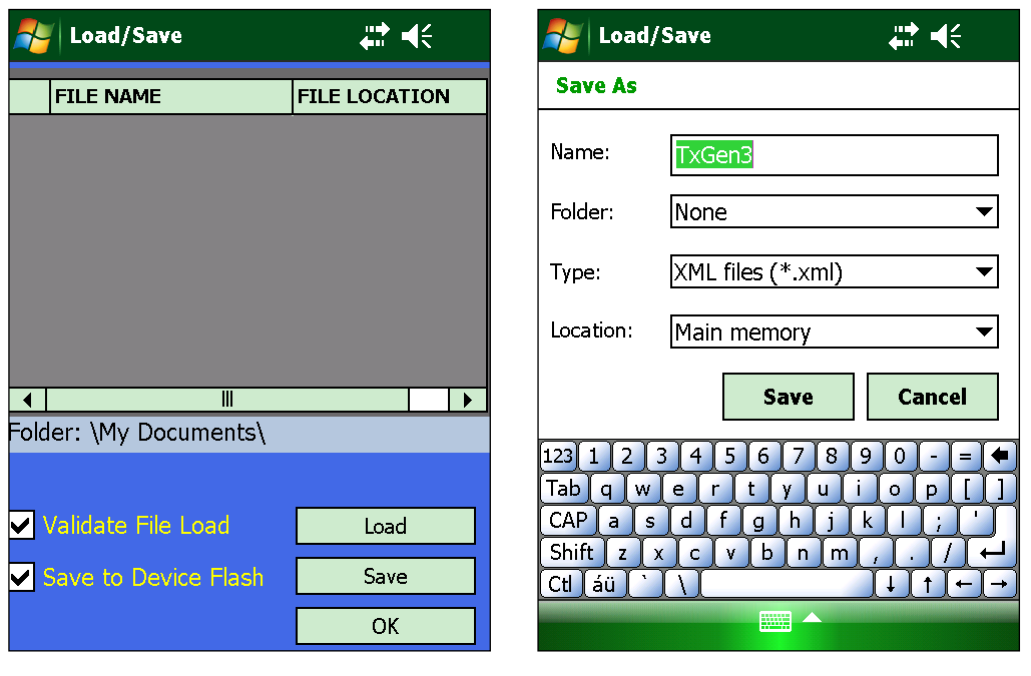

<span id="page-12-0"></span>**Figure 13: Load/Save Save As Screen Figure 14: Save As New File Name**

<span id="page-12-1"></span>

The Quasonix application defaults the file name to the type of connected device detected. Use the keyboard on the screen to tap the desired characters to give the preset file a unique name, as shown in [Figure 15,](#page-12-2) then tap on the Save button. A Profile Save message, shown in [Figure 16,](#page-12-3) indicates a successful save.

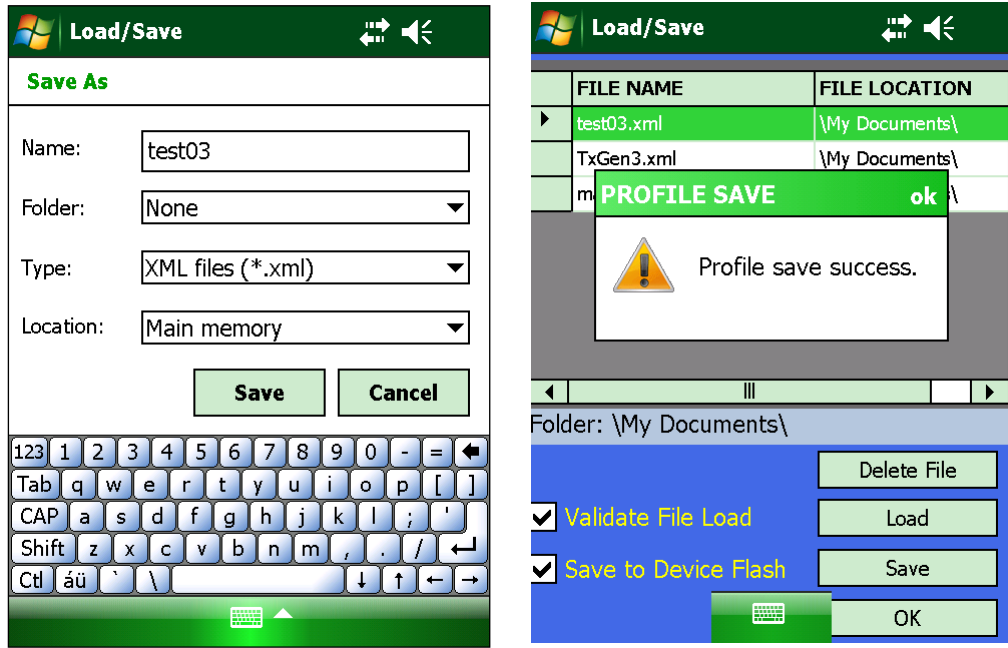

<span id="page-12-3"></span>

<span id="page-12-2"></span>**Figure 15: User Created File Name Figure 16: Profile Save Message**

### **Handheld Programmer User Manual**

- 2. Tap on the OK button in the Profile Save message.
- 3. The new preset file "test03" displays in the preset list on the Load/Save screen, as shown in [Figure 17.](#page-13-1)

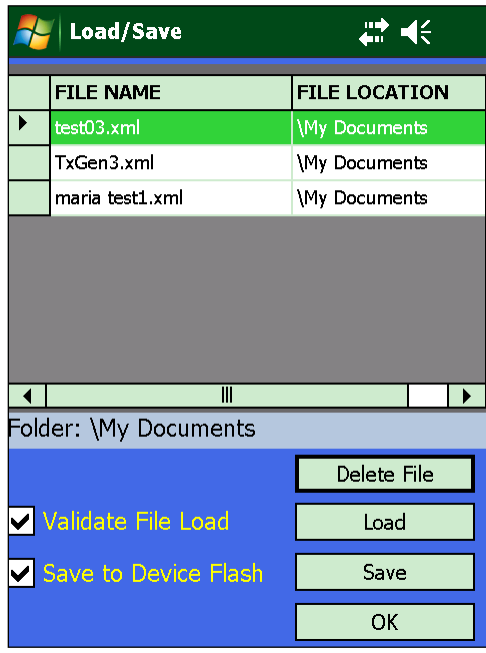

**Figure 17: Load/Save Screen with New Preset Added**

#### <span id="page-13-1"></span><span id="page-13-0"></span>**2.3.1.2.2 Load a Preset**

The Load/Save presets screen provides a list of saved preset file names stored in the My Documents folder on the Handheld Programmer. Some users set up multiple configurations that they prefer to use over and over again.

Since it is common to swap devices connected to the Handheld Programmer, it is best to select the desired preset from the list and reload it whenever a new device is detected. Don't assume that a previously loaded preset is still the active configuration running on the connected device.

The Load/Save screen provides a Validate File Load option. When the Validate File Load option is checked, it causes the Quasonix application to query the configuration settings after a preset load to ensure they were set correctly. This option only applies to the Load function.

**Note: All** presets saved on the handheld programmer display in the saved list, regardless of the device type. While presets are specific to the device type and have the device type embedded in them, the files are not currently sorted based on the connected device type.

If a user attempts to load a transmitter preset with a receiver connected to the handheld programmer, a warning message, shown in [Figure 18,](#page-14-0) displays.

Attempting to load a transmitter preset with a receiver connected to the handheld programmer can produce unpredictable results. Only settings recognized by the connected device are loaded and validated. If the Validate File Load option is checked, a message displays when mismatched settings are detected for those settings that are recognized by the connected device, as shown i[n Figure 19.](#page-14-1) Tap on OK to close the message and view the mismatched settings as they display on the Load/Save screen [\(Figure 20\)](#page-14-2).

#### **Handheld Programmer User Manual**

When the preset was created on an older transmitter but the handheld programmer is connected to a Gen3 transmitter, the warning may be overridden and the file loaded successfully.

In general, *overriding the warning message is NOT recommended*.

When a handheld programmer is being used for multiple device types, a mismatch may be avoided by including a Tx, Rx, or something similar in the file name when the preset is saved.

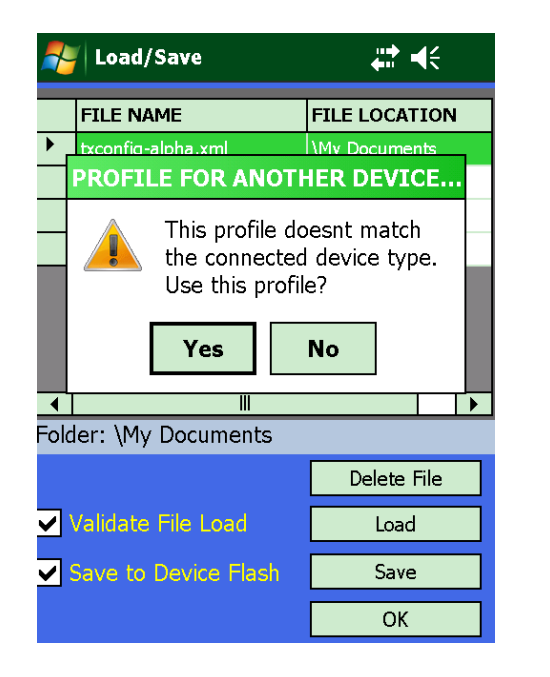

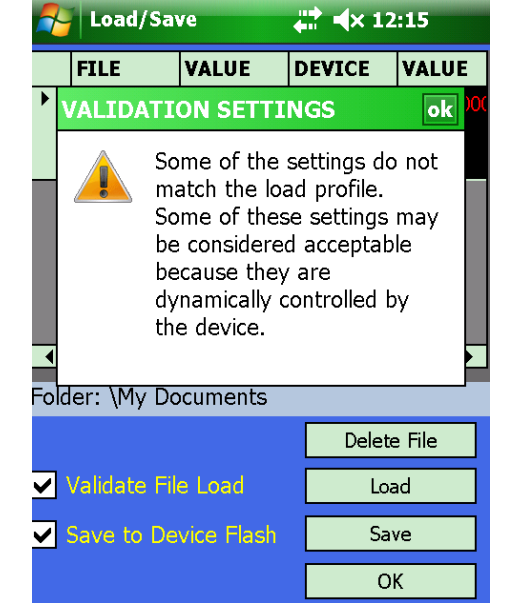

<span id="page-14-0"></span>

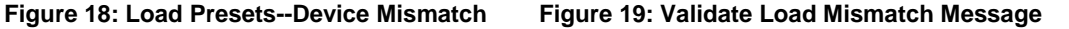

<span id="page-14-2"></span><span id="page-14-1"></span>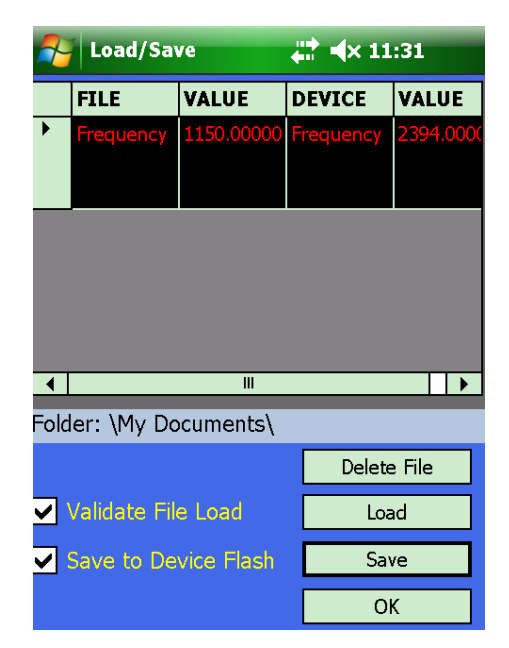

**Figure 20: Preset Load Mismatches Due to Device Mismatch**

To load an existing preset configuration:

- 1. Tap on Load in the Load/Save screen [\(Figure 21\)](#page-15-0).
- 2. In the Load/Save Open screen, tap on the desired file name from the list to load it [\(Figure 22\)](#page-15-1).

|   | Load/Save               | ₩€                   | Load/Save                  | $\overleftrightarrow{=}$ |
|---|-------------------------|----------------------|----------------------------|--------------------------|
|   | <b>FILE NAME</b>        | <b>FILE LOCATION</b> | <b>Open</b>                |                          |
| ▶ | txconfig-alpha.xml      | My Documents\        | Folder: All Folders        | <b>Cancel</b>            |
|   | fileforkevin.xml        | \My Documents\       |                            |                          |
|   | test03.xml              | \My Documents\       | XML files (*.xml)<br>Type: |                          |
|   | TxGen3.xml              | \My Documents\       | Fol<br>Na ▲                | D                        |
|   | maria test1.xml         | \My Documents\       | fileforkevin               | $8/24$ 6                 |
|   |                         |                      | maria te<br>≝              | 8/23 7                   |
|   |                         |                      | test03<br>曾                | 8/23 7                   |
|   | $\overline{\mathsf{I}}$ |                      | txconfig-<br>曾             | $8/24$ 6                 |
|   | Folder: \My Documents\  |                      | Soll TxGen3                | $8/24$ 5                 |
|   |                         | Delete File          |                            |                          |
|   | V Validate File Load    | Load                 |                            |                          |
|   | Save to Device Flash    | Save                 | $\parallel$                |                          |
|   |                         | OK                   | ₩                          |                          |

<span id="page-15-0"></span>**Figure 21: Load/Save Presets Screen Figure 22: Load/Save Open Screen**

<span id="page-15-1"></span>

The Quasonix application may display a processing message like the one shown in [Figure 23.](#page-16-0)

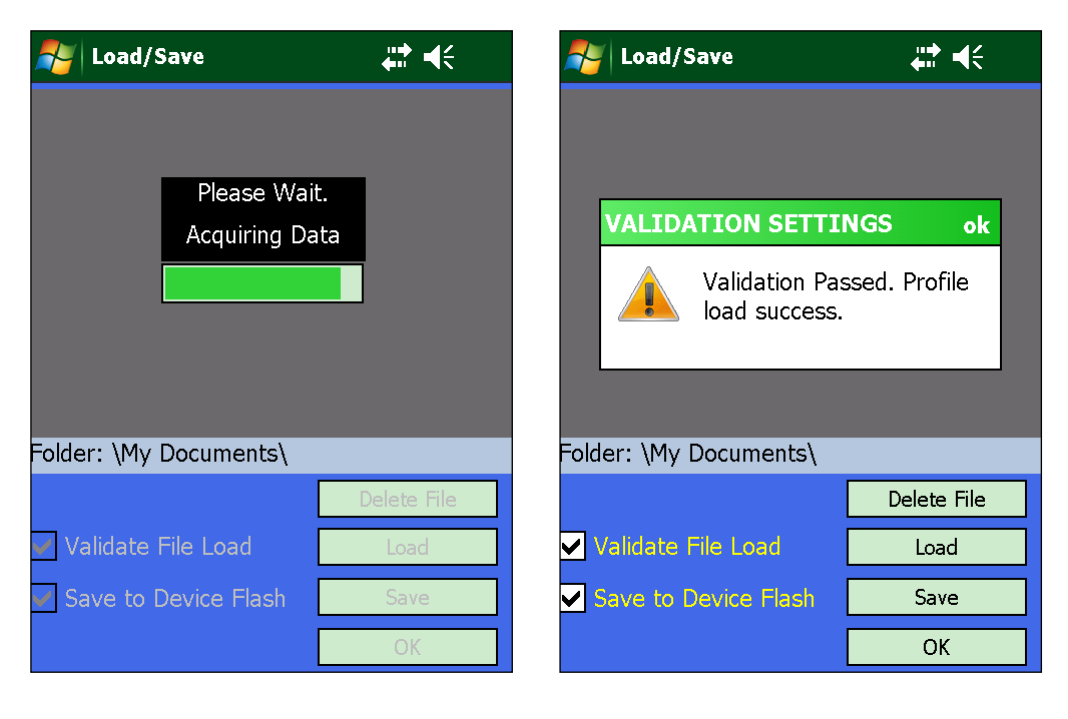

**Figure 23: Load/Save Presets--Wait Message Figure 24: Load/Save Open Screen**

<span id="page-16-1"></span>

<span id="page-16-0"></span>When the preset is loaded, a Validation Settings message displays if the Validate File Load option is checked and the load was successful. If the Validate File Load option is not checked, there is no message when the load is complete. The Load/Save screen redisplays, as shown in [Figure 25.](#page-16-2)

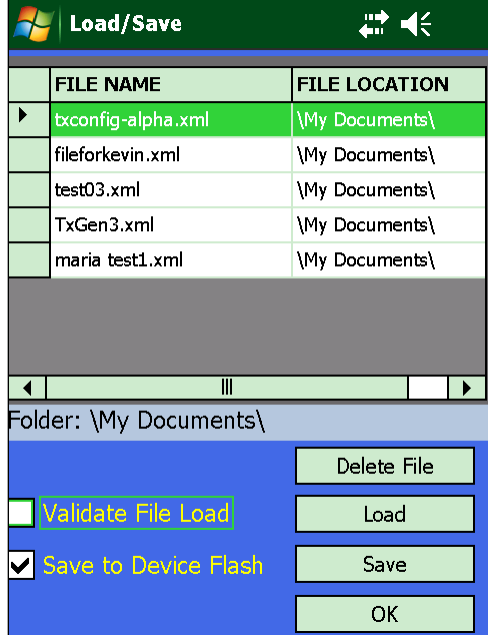

<span id="page-16-2"></span>**Figure 25: Load/Save After a Preset Load--No Message, Validate File Load Not Checked**

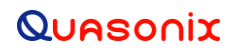

带长

**FILE LOCATION** 

\My Documents\

If a Quasonix application software upgrade is installed on the Handheld Programmer, all presets previously created are retained. Any connected device with associated presets will operate as it did before the upgrade--same preset files, newer software.

#### <span id="page-17-0"></span>**2.3.1.2.3 Delete a Preset**

Sometimes a preset has outlived its usefulness or must be deleted for some reason. This is also accomplished via the Save/Load Menu.

To delete a preset:

- 1. On the Load/Save screen, tap on the file to be deleted to highlight it, as shown in [Figure 26.](#page-17-1)
- 2. Tap on the Delete File button.
- 3. A File Delete message displays, as shown in Figure. This gives the user one last chance before deleting the selected preset.
- 4. Tap No if you aren't sure this is the correct file to delete or you decided not to delete it for any reason.
- 5. Tap Yes to continue deleting the preset. The Load/Save screen redisplays without the deleted file, as shown in [Figure 28.](#page-18-1)

**Let Load/Save** 

**FILE NAME** 

txconfig-alpha.xml

| Load/Save                   | €₹                   |
|-----------------------------|----------------------|
| <b>FTI F NAMF</b>           | <b>FILE LOCATION</b> |
| txconfig-alpha.xml          | \My Documents\       |
| fileforkevin.xml            | \My Documents\       |
| test03.xml                  | \My Documents\       |
| TxGen3.xml                  | \My Documents\       |
| maria test1.xml             | \My Documents\       |
|                             |                      |
| Ш<br>Folder: \My Documents\ |                      |
|                             | Delete File          |
| Validate File Load          | Load                 |
| Save to Device Flash        | Save                 |
|                             | ОK                   |

**FILE DELETE** This will delete the selected ? file. Continue? **Yes No**  $\overline{\blacksquare}$  $\overline{\mathbb{I}}$  $\overline{\phantom{a}}$ Folder: \My Documents\ Delete File Validate File Load Load Save to Device Flash Save OK

<span id="page-17-1"></span>

<span id="page-17-2"></span>**Figure 26: Load/Save--File to Delete Figure 27: Load/Save--File Delete Yes or No**

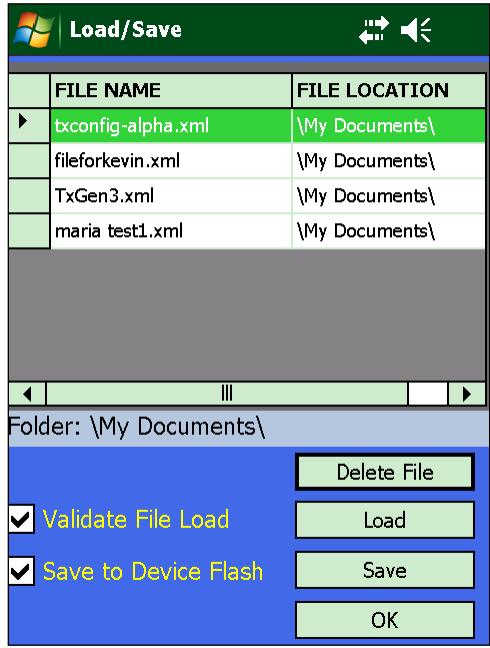

**Figure 28: Load/Save--Minus Deleted File**

#### <span id="page-18-1"></span><span id="page-18-0"></span>**2.3.1.3 Information Menu**

The Info Menu, shown in [Figure 29,](#page-18-2) displays connected device settings that **cannot** be controlled by the operator. All range limits display regardless of the modes enabled on the connected device.

|   | <b>Info Menu</b> |               | ₩ | KE |      |
|---|------------------|---------------|---|----|------|
|   | 17 SETTINGS      | <b>VALUES</b> |   |    |      |
|   | Device FPGA      | 0000034C      |   |    | Up   |
| ▶ | Device SN        | 0000          |   |    |      |
|   | Freg C Max       | 4950.000000   |   |    |      |
|   | Freg C Min       | 4400.000000   |   |    |      |
|   | Freg Cmid Max    | 5150.000000   |   |    | Down |
|   | Freg Cmid Min    | 5091.000000   |   |    |      |
|   | Freq L Max       |               |   |    | OK   |
|   | Freg L Min       | 1435.500000   |   |    |      |
|   | Ш                |               |   |    |      |

<span id="page-18-2"></span>**Figure 29: Information Menu**

#### <span id="page-19-0"></span>**2.3.1.4 Basic Menu**

The fields on the Basic Menu screen, shown in [Figure 30,](#page-19-1) are described in [Table 3.](#page-20-0) Some of the fields (parameters) described in the table only display when certain Modes are selected or device options enabled. This menu is especially useful for someone who may not be familiar with telemetry settings.

To change specific parameters, tap on the Values field for the desired Setting. Some fields toggle between values while others may require numeric entry (described below). Settings are changed as soon as the "tap" takes place. For example, if Clock Polarity is set to Inverted and a tap toggles it to Normal, the change is applied. Tap on OK when finished making changes.

For details about specific modes or options not mentioned here, refer to the appropriate Quasonix receiver or transmitter manual.

|                 | <b>Basic Menu</b>     |               |  | K |      |
|-----------------|-----------------------|---------------|--|---|------|
| 12 <sup>2</sup> | <b>SETTINGS</b>       | <b>VALUES</b> |  |   |      |
|                 | Clock Polarity        | Normal        |  |   | Up   |
|                 | Clock Source          | External      |  |   |      |
|                 | Data Polarity         | Normal        |  |   |      |
|                 | Data Source           | External      |  |   |      |
|                 | Diff Decoding         | Enabled       |  |   | Down |
|                 | Frequency             | 2370.500000   |  |   |      |
|                 | <b>Internal Clock</b> | 5.00000000    |  |   | OK   |
|                 | Mode                  | <b>SOQPSK</b> |  |   |      |
|                 | Ш                     |               |  |   |      |

<span id="page-19-1"></span>**Figure 30: Basic Menu Example**

### **Handheld Programmer User Manual**

<span id="page-20-0"></span>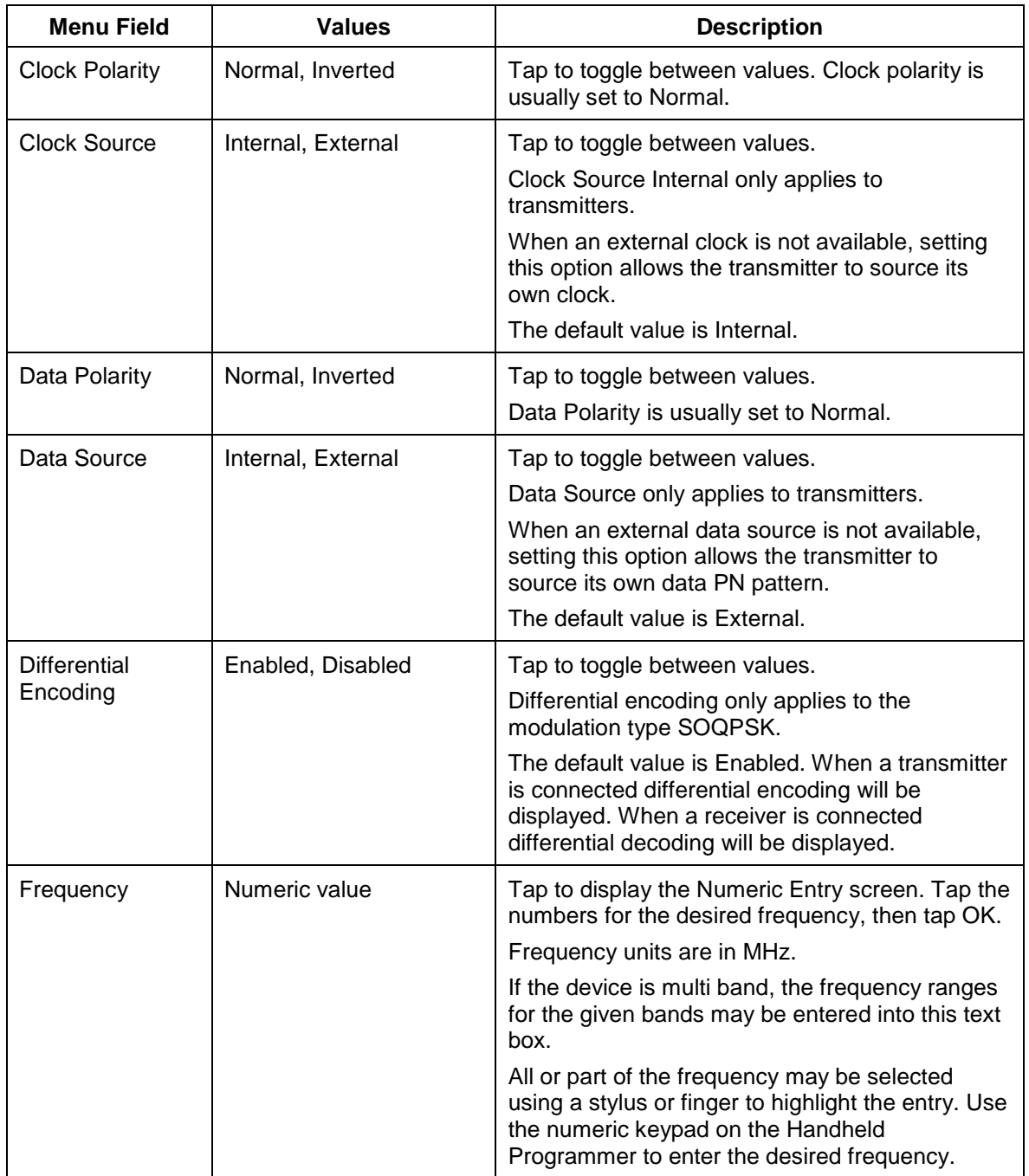

#### **Table 3: Basic Menu Field Descriptions**

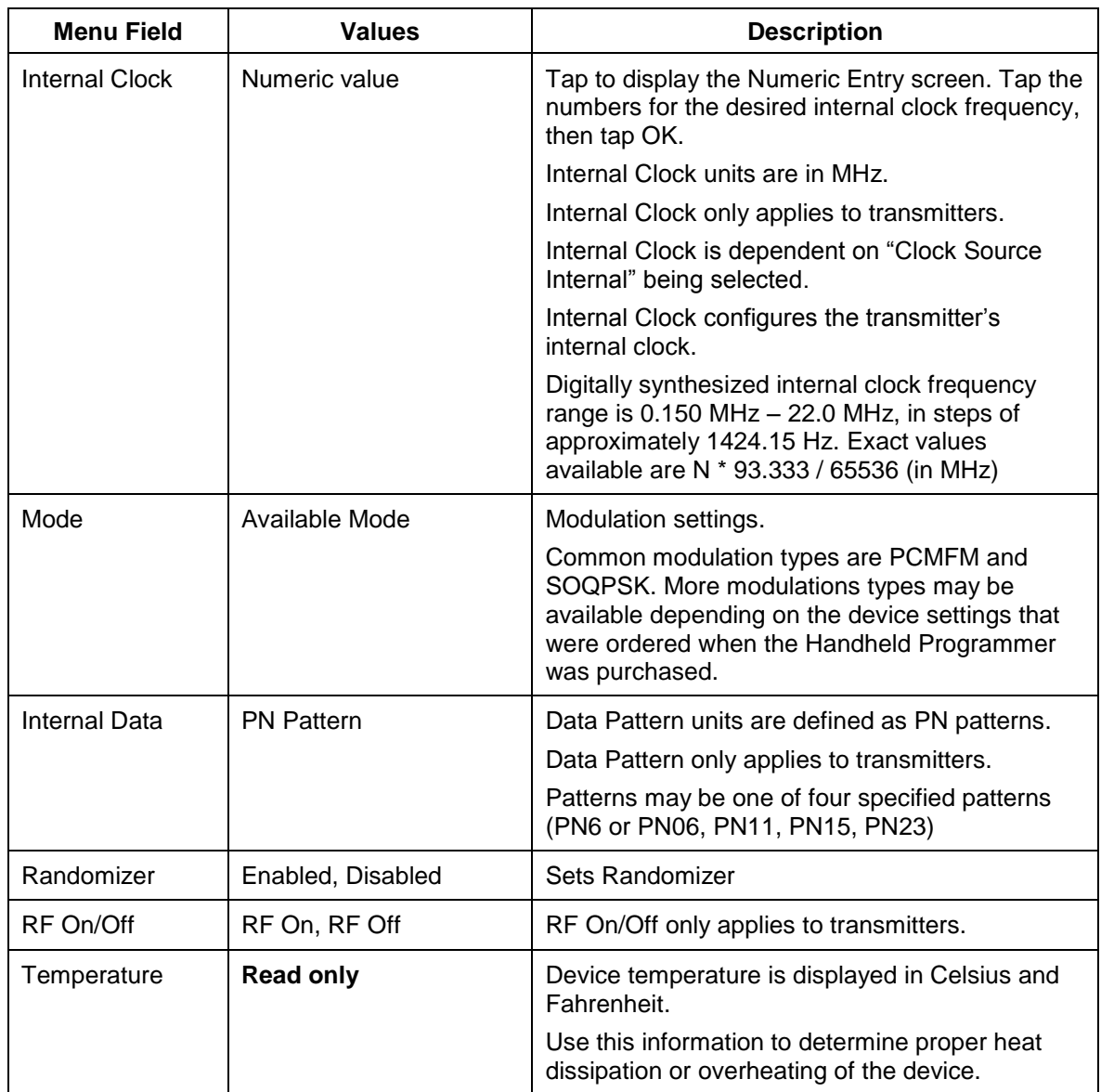

#### <span id="page-21-0"></span>**2.3.1.5 Advanced Menu**

The fields on the Advanced Menu screen are shown in [Figure 31.](#page-22-1) Many fields match those displayed on the Basic Menu. Some fields unique to the Advanced Menu are described i[n Table 4.](#page-22-2) As with the Basic Menu, some of the fields (parameters) described in the Advanced table only display when certain Modes are selected or device options enabled. This menu is especially useful for someone who is very familiar with telemetry settings.

To change specific parameters, tap on the Values field for the desired Setting. The change is applied immediately. Tap on OK when finished.

### **Handheld Programmer User Manual**

|   | <b>Advanced Menu</b> | $\overline{4}$ $\overline{4}$ |   |             |  | <b>Advanced Menu</b>             | ₩             | $\prec$ |      |
|---|----------------------|-------------------------------|---|-------------|--|----------------------------------|---------------|---------|------|
|   | <b>14 SETTINGS</b>   | <b>VALUES</b>                 |   |             |  | <b>14 SETTINGS</b>               | <b>VALUES</b> |         |      |
|   | Clock Polarity       | Normal                        |   | Up          |  | Mode                             | <b>SOQPSK</b> |         | Up   |
| ▶ | <b>Clock Source</b>  | External                      | ≡ |             |  | Internal Data                    | PN 15 Pattern |         |      |
|   | Data Polarity        | Normal                        |   |             |  | Randomizer                       | Disabled      |         |      |
|   | Data Source          | External                      |   |             |  | RF On/Off                        | RF On         |         |      |
|   | Diff Decoding        | Enabled                       |   | <b>Down</b> |  | Software Version   T3 V2.433 8/2 |               |         | Down |
|   | Frequency            | 2370.500000                   |   |             |  | Temperature                      | 53.75°C       |         |      |
|   | Internal Clock       | 5.00000000                    |   |             |  | Var Power<br>Output              | 31            |         |      |
|   | Mode                 | <b>SOQPSK</b>                 | ▼ | OK          |  |                                  |               |         | OK   |
|   | Ш                    |                               |   |             |  | Ш                                | ▶             |         |      |

**Figure 31: Advanced Menu Example**

#### **Table 4: Advanced Menu Unique Field Descriptions**

<span id="page-22-2"></span><span id="page-22-1"></span>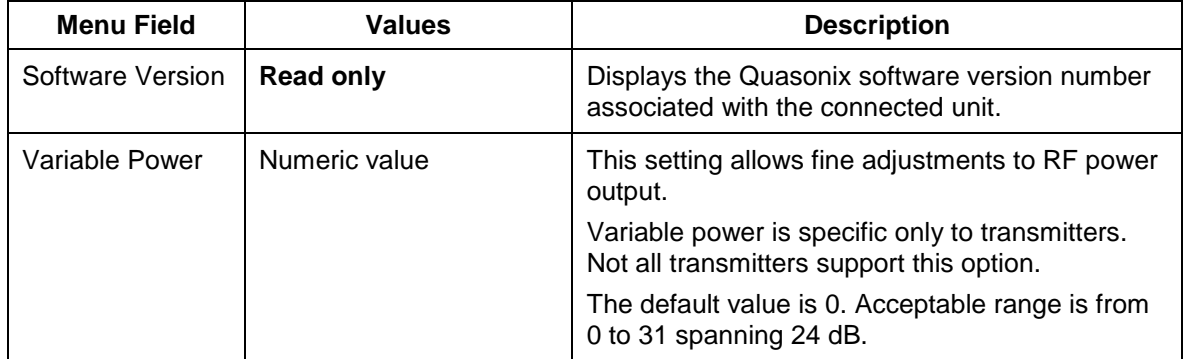

#### <span id="page-22-0"></span>**2.3.1.6 Set Custom Menu**

Set Custom Menu displays the Custom Menu Options screen, shown in [Figure 32.](#page-23-0) This screen enables creation of a custom menu containing settings most often used by a particular operator. This menu is especially useful for someone who is very familiar with telemetry settings and only cares about certain parameters **or** for someone very familiar with telemetry settings who is setting up the Handheld Programmer for someone who may only understand a few telemetry settings.

- Only one custom menu may be saved for a device type (TxGen3, RxGen3, Tx, Rx, etc).
- The order in which parameters are added to the custom menu list enable the user to reorganize the order in which they display in the custom menu. The first parameter selected displays at the top of the menu list, the second below the first, etc.
- The Custom Menu may be changed at any time should other parameters be desired.

• The Custom Menu is tied to the specific device it was created for. A Custom Menu created for a Transmitter Gen3 device does not apply to a Receiver Gen3 device.

For example, assume a Handheld Programmer was connected to a TxGen3 device and the device was unplugged then replaced by a RxGen3 device. When Test Connection is tapped, the Quasonix application finds the device parameters associated with the connected receiver type. If a Custom Menu was created for the Gen 3 receiver, the Custom Menu option displays on the Main Menu. If a Custom Menu does not exist for the connected receiver type, the Custom Menu option does not display.

To create a custom menu:

- 1. Scroll to the desired setting and tap to select it.
- 2. Tap on Add to add it to the custom menu.
- 3. Continue until all desired settings have been added.
- 4. If a setting was added by mistake, tap on the setting in the Custom Menu List, then tap on Remove.
- 5. Tap on Save Menu to save the Custom Menu.
- 6. The Custom Menu may be changed at any time should other parameters be desired.

An example of custom menu creation is shown in [Figure 33.](#page-23-1)

| 1919<br><b>Custom Menu Options</b> |                                             |   |            |           |  | <b>Custom Menu Options</b> |                         |            | ₩€              |
|------------------------------------|---------------------------------------------|---|------------|-----------|--|----------------------------|-------------------------|------------|-----------------|
|                                    | Menu List<br><b>Custom Menu List</b>        |   |            | Menu List |  |                            | <b>Custom Menu List</b> |            |                 |
|                                    | <b>SETTINGS</b>                             | ▲ |            |           |  | <b>SETTINGS</b>            | $\blacktriangle$        |            | <b>SETTINGS</b> |
| ▶                                  | Clock Polarity                              | ≡ |            |           |  | RF On/Off                  |                         | ▶          | Clock Polarity  |
|                                    | Clock Source                                |   |            |           |  | Software Version           |                         |            | Data Polarity   |
|                                    | Data Polarity                               |   |            |           |  | Temperature                |                         |            | Diff Decoding   |
|                                    | Data Source                                 |   |            |           |  | Var Power<br>Output        |                         |            | Mode            |
|                                    | Device FPGA<br>$\overline{\mathbb{H}}$<br>▸ |   |            |           |  | $\overline{\mathbf{m}}$    | ▼                       |            |                 |
|                                    | Add                                         |   | Remove     |           |  | Add                        |                         |            | Remove          |
|                                    | Add All                                     |   | Remove All | Add All   |  |                            |                         | Remove All |                 |
|                                    |                                             |   |            |           |  |                            |                         |            |                 |
|                                    | Cancel                                      |   | Save Menu  |           |  | Cancel                     |                         |            | Save Menu       |

<span id="page-23-0"></span>**Figure 32: Custom Menu Options Screen Figure 33: Creating a Custom Menu**

<span id="page-23-1"></span>

After a custom menu is saved, the application returns to the Main Menu. Notice a new Custom Menu selection displays to the right of the Test Connection selection, as shown in [Figure 34.](#page-24-0) Tap on the Custom Menu selection to display the Custom Menu. It is used just like the other menus. Tap on OK when finished.

### **Handheld Programmer User Manual**

| Quasonix 3.30                        | #<<                     |                    | <b>Custom Menu</b> | ∰.          |
|--------------------------------------|-------------------------|--------------------|--------------------|-------------|
| <b>READY</b>                         |                         | 04 <b>SETTINGS</b> | <b>VALUES</b>      |             |
| <b>Device Type: Transmitter Gen3</b> |                         |                    | Clock Polarity     | Normal      |
|                                      |                         | ▶                  | Data Polarity      | Normal      |
|                                      |                         |                    | Diff Decoding      | Enabled     |
|                                      |                         |                    | Frequency          | 2370.500000 |
|                                      | <b>Custom Menu</b>      |                    |                    |             |
| <b>Test Connection</b>               | <b>Information Menu</b> |                    |                    |             |
| <b>Set Custom Menu</b>               | <b>Basic Menu</b>       |                    |                    |             |
| Save/Load Menu                       | <b>Advanced Menu</b>    |                    |                    |             |
| Save to Device Flash                 | <b>Terminal Menu</b>    |                    |                    |             |

<span id="page-24-0"></span>**Figure 34: Main Menu with Custom Selection Figure 35: Custom Menu Screen**

<span id="page-24-1"></span>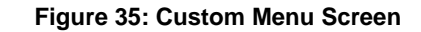

A new custom menu may be created at any time, however, the new menu will replace the previous menu for the connected device type, as shown in [Figure 36.](#page-24-2)

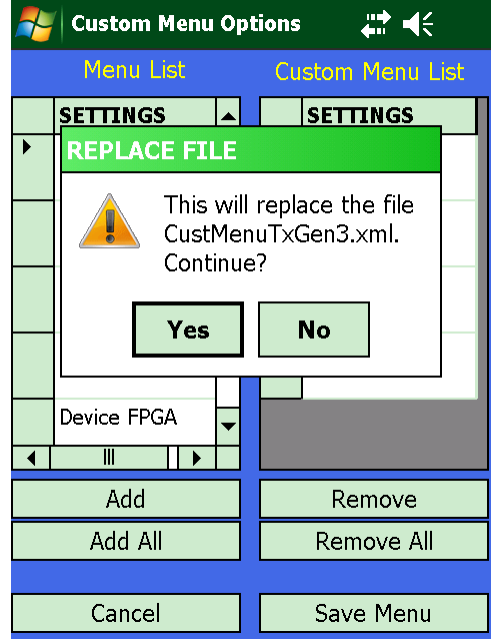

<span id="page-24-2"></span>**Figure 36: Custom Menu Options with Replace File Message**

### **Handheld Programmer User Manual**

If a Quasonix application software upgrade is installed on the Handheld Programmer, all custom menus previously created are retained. Any connected device with an associated custom menu will operate as it did before the upgrade--same parameter settings, newer software.

It is possible to delete a custom menu for the connected device type.

To delete a custom menu:

- 1. From the Main Menu, tap on Set Custom Menu.
- 2. Tap on Remove All to remove the parameters from the custom menu [\(Figure 37](#page-25-0) an[d Figure 38\)](#page-25-1).
- 3. Tap on Save Menu to save the Custom Menu.
- 4. A Custom Menu Empty message displays, as shown in [Figure 40.](#page-26-1) With no parameters to save, the message asks whether the user wants to remove the custom menu from the Handheld Programmer.
- 5. Tap on Yes in the message to complete the operation.
- 6. A Custom Menu Removed message displays, as shown in [Figure 41,](#page-26-2) to confirm that the custom menu was successfully deleted from the Handheld Programmer.
- 7. Tap on OK in the Custom Menu Removed message.
- 8. The Main Menu redisplays without a Custom Menu option [\(Figure 42\)](#page-26-3).

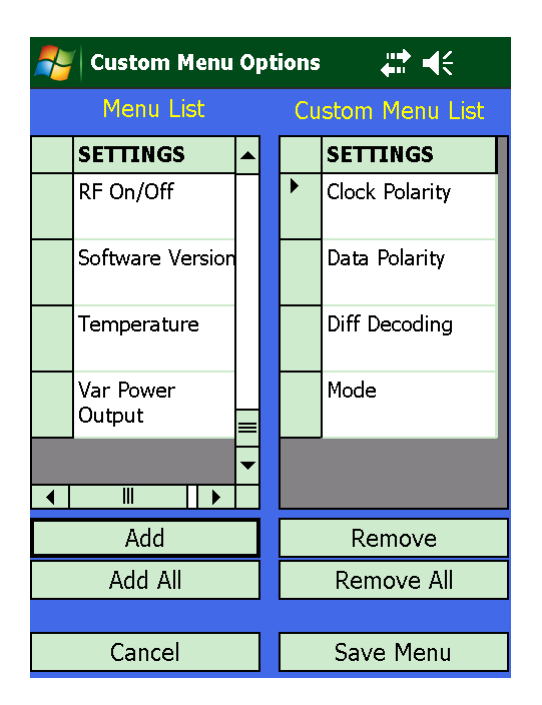

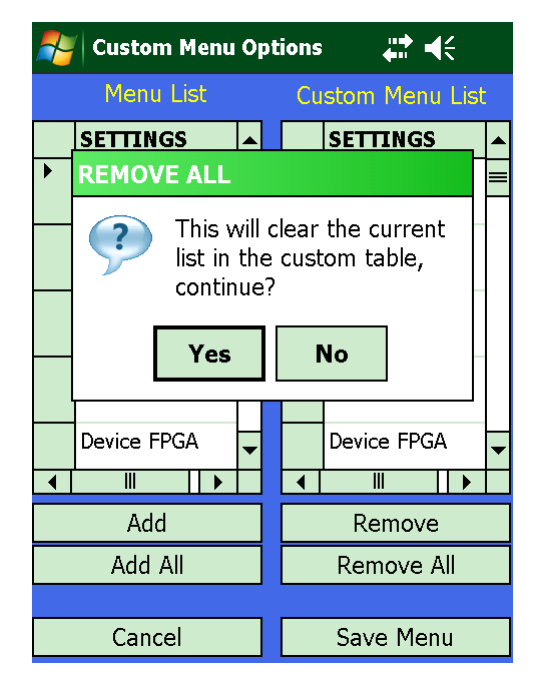

<span id="page-25-1"></span><span id="page-25-0"></span>**Figure 37: Custom Menu Options Screen Figure 38: Custom Menu Screen--Remove All**

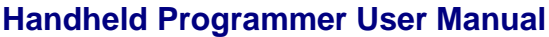

| <u>ा पर</u><br><b>Custom Menu Options</b> |                       |  |                         |  |  |  |  |  |
|-------------------------------------------|-----------------------|--|-------------------------|--|--|--|--|--|
|                                           | <b>Menu List</b>      |  | <b>Custom Menu List</b> |  |  |  |  |  |
|                                           | <b>SETTINGS</b>       |  |                         |  |  |  |  |  |
| ▶                                         | <b>Clock Polarity</b> |  |                         |  |  |  |  |  |
|                                           | Clock Source          |  |                         |  |  |  |  |  |
|                                           | Data Polarity         |  |                         |  |  |  |  |  |
|                                           | Data Source           |  |                         |  |  |  |  |  |
|                                           | Device FPGA           |  |                         |  |  |  |  |  |
|                                           | Ⅲ                     |  |                         |  |  |  |  |  |
|                                           | Add                   |  | Remove                  |  |  |  |  |  |
|                                           | Add All               |  | Remove All              |  |  |  |  |  |
|                                           |                       |  |                         |  |  |  |  |  |
|                                           | Cancel                |  | Save Menu               |  |  |  |  |  |

Custom Menu Options ● 长 **Menu List Custom Menu List SETTINGS**  $\blacktriangleright$ **CUSTOM MENU EMPTY** Nothing to save. Remove  $\overline{?}$ custom menu? Yes **No** Device FPGA  $\overline{\blacksquare}$  $\overline{\mathbb{L}}$  $\|\cdot\|$ Add Remove Add All Remove All Cancel Save Menu

<span id="page-26-0"></span>**Figure 39: Custom Menu Options Screen-- Custom Menu List Now Empty**

<span id="page-26-1"></span>**Figure 40: Custom Menu Screen--Save Menu Remove Custom Menu Message**

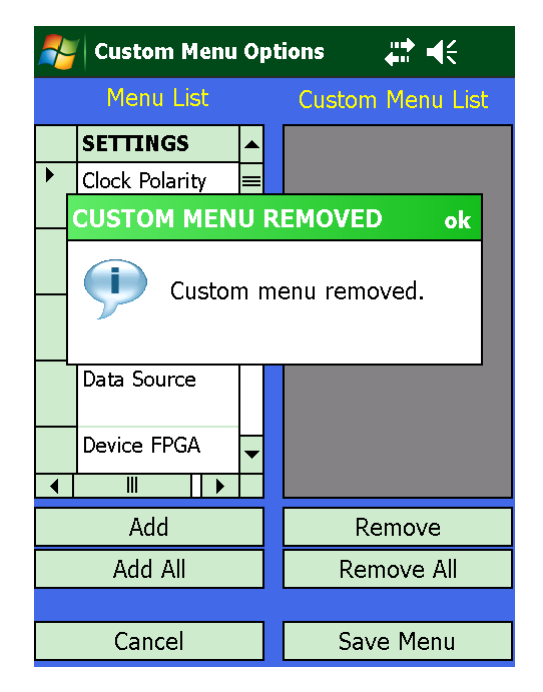

<span id="page-26-2"></span>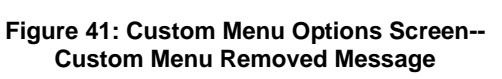

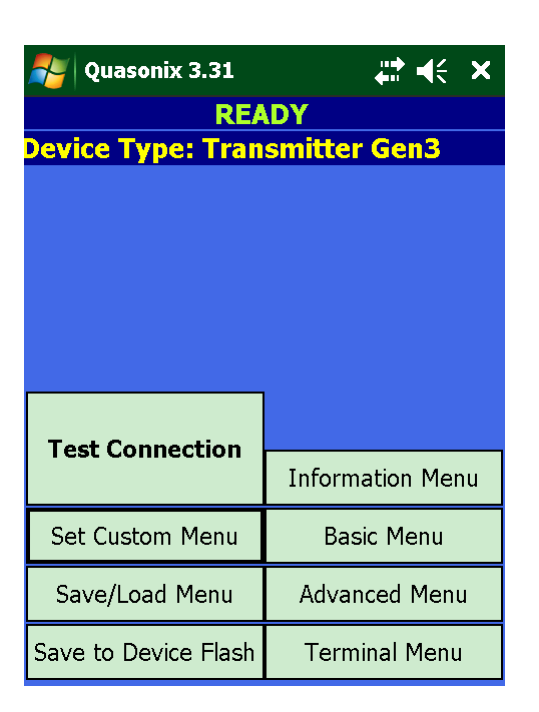

<span id="page-26-3"></span>**Figure 42: Main Menu--Custom Menu Selection Removed**

### <span id="page-27-0"></span>**2.4 Quasonix Utility Application – Terminal**

The Terminal window is where all advanced settings can be configured. Depending on the device type, not all settings will be available. For example, receivers do not have RF output so this menu option will not be available on the menu help list. The Terminal window works just like a PC-based Terminal program.

#### <span id="page-27-1"></span>**2.4.1 Using the Touch Keyboard**

The Terminal window, shown in [Figure 43,](#page-27-2) automatically opens a touch keyboard on the screen that can be operated using the PDA stylus. A list of basic help commands for the connected device also displays.

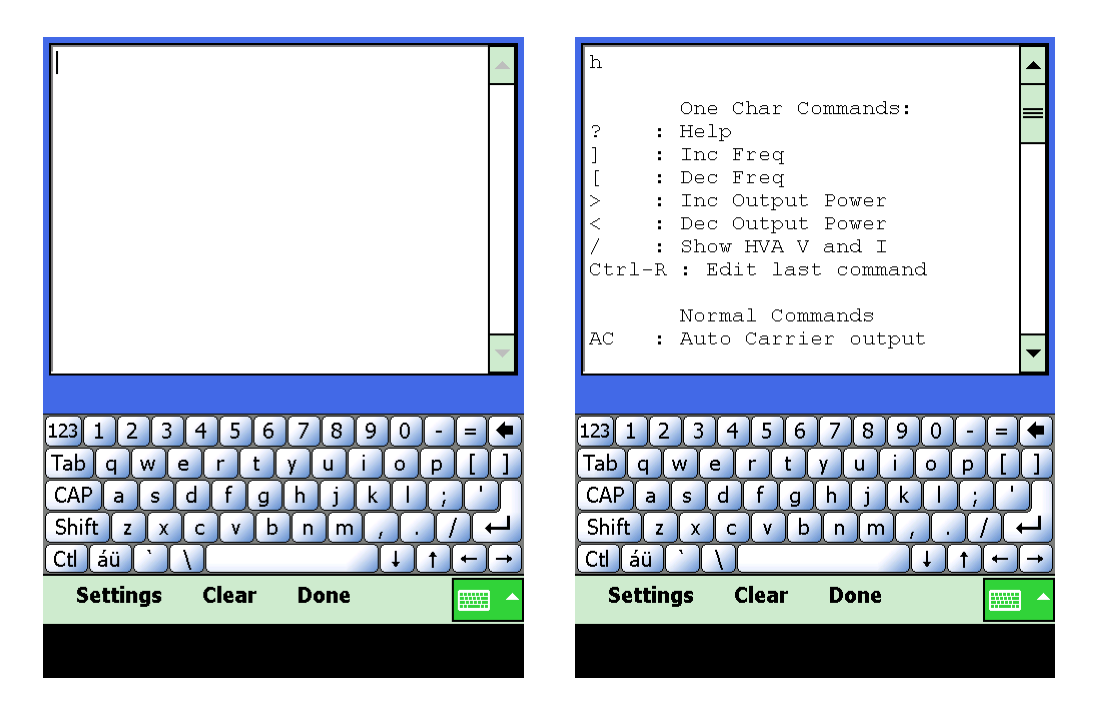

<span id="page-27-3"></span>

<span id="page-27-2"></span>**Figure 43: Terminal Window Figure 44: Help Command Display**

To display a list of advanced commands available from the terminal window:

- 1. Using the stylus, tap on the "h" key on the terminal keyboard for a connected transmitter; tap "Shift" "?" for a connected receiver.
- 2. Tap on the Return key on the terminal keyboard or press the Return key on the Handheld Programmer keypad to issue the command to the device.

A list of commands displays in the terminal window, as shown in [Figure 44.](#page-27-3)

Use the scroll bar, located to the right of the terminal, to view any information that may have scrolled off the display screen.

If the "h" or the menu do not display, there may be a communications problem. Refer to the Troubleshooting section for assistance. Refer to the documentation that came with your Quasonix device for a complete list of User Commands. Refer to Tiers 0 / I / II Basic Serial Terminal Commands in this document for examples of Transmitter User Commands.

An example using the ZZ command is shown in the next four figures.

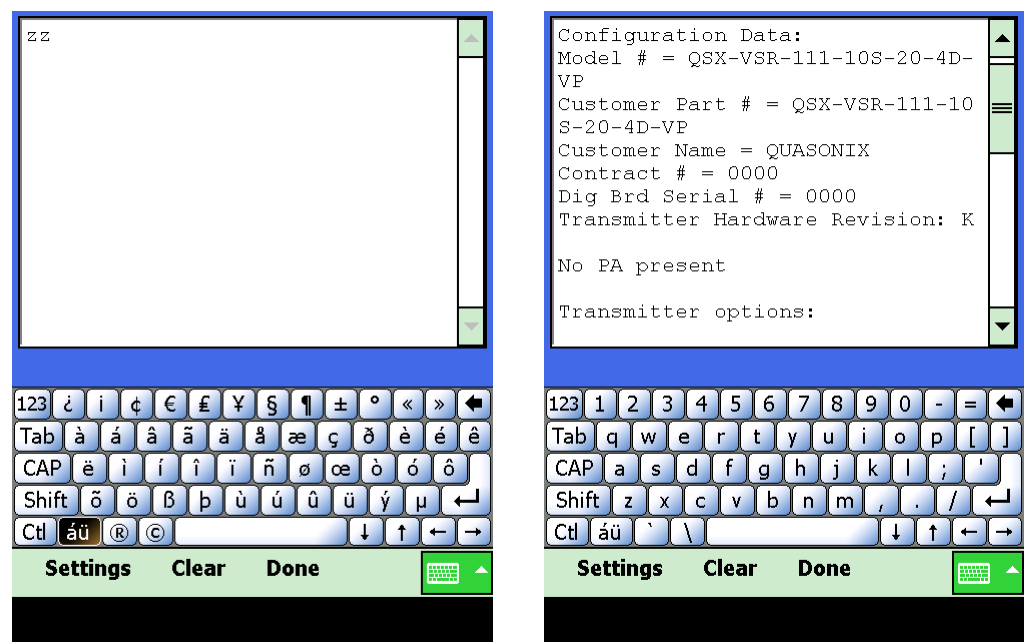

<span id="page-28-0"></span>**Figure 45: Terminal Window, ZZ Command Figure 46: ZZ Display Part 1**

<span id="page-28-1"></span>

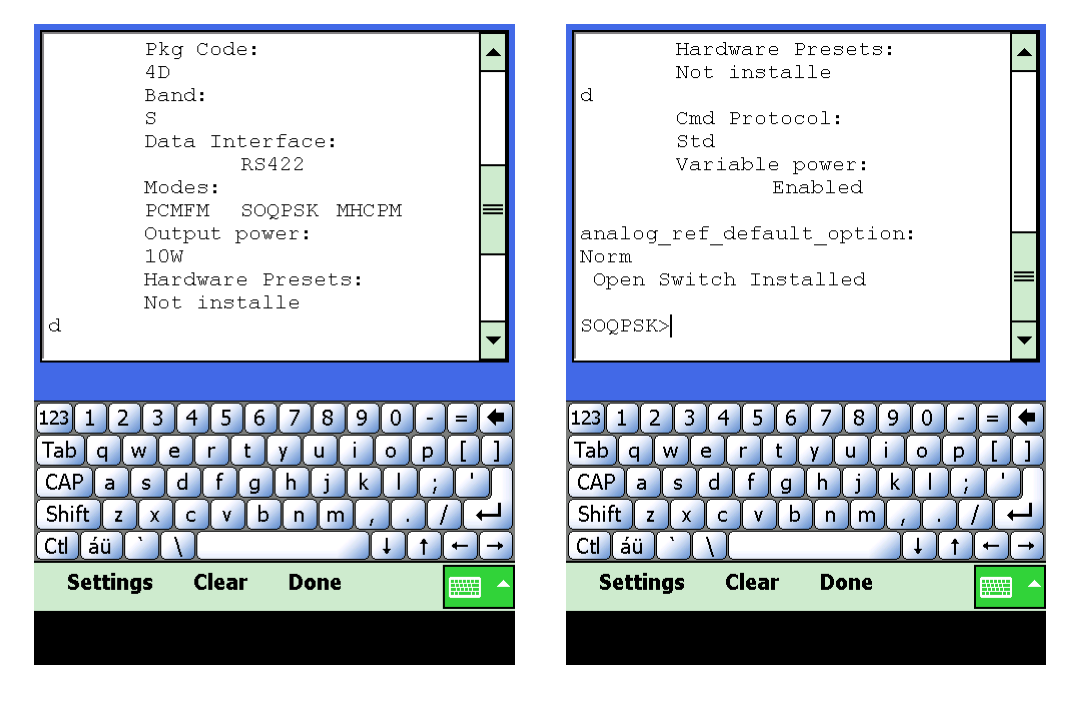

<span id="page-28-3"></span>

<span id="page-28-2"></span>**Figure 47: ZZ Display Part 2 (Scrolled) Figure 48: End of ZZ Display (Scrolled)**

#### <span id="page-29-0"></span>**2.4.2 Using the Terminal Menu Options**

There are three menu options at the bottom of the Terminal window: Settings, Clear, and Done.

| ь<br>9<br>۵<br>ь<br>23                         |   |
|------------------------------------------------|---|
| ac<br>w<br>u<br>e<br>c                         | r |
| a<br>s<br>g<br>n<br>о<br>ĸ                     |   |
| Shift<br>m<br>V<br>X<br>z<br>r<br>D            |   |
| - 11<br>aü                                     |   |
| <b>Settings</b><br><b>Clear</b><br><b>Done</b> |   |

**Figure 49: Terminal Menu Options – Settings, Clear, and Done**

#### <span id="page-29-5"></span><span id="page-29-1"></span>**2.4.2.1 Settings**

The terminal interface automatically configures its baud rate settings after discovering the connected device from the Main Menu. If you wish to use the terminal to communicate with other devices that support ASCII serial interfacing, use the Settings menu option to configure the serial communications settings. Refer to section [2.4.3](#page-29-4) for specifics about serial port settings.

#### <span id="page-29-2"></span>**2.4.2.2 Clear**

The Clear menu option erases all terminal information currently displayed.

#### <span id="page-29-3"></span>**2.4.2.3 Done**

The Done menu option causes the application to exit out of the Terminal menu and back to the Main menu.

#### <span id="page-29-4"></span>**2.4.3 Serial Port Settings**

Accessed by tapping on the Settings option in the Terminal window, the Serial Port Settings screen, shown in [Figure](#page-30-0)  [50,](#page-30-0) is used to configure the Handheld Programmer's serial port to communicate with just about any ASCII serial device.

- 1. Select the Baud Rate then full or half duplex based on the device you wish to communicate with.
- 2. Data bits, parity bits, and the stop bit are currently fixed at 8/N/1 and cannot be configured.
- 3. After selecting the Baud and Duplex, tap on Accept to apply the new communications settings.
- 4. Tap on Cancel to abandon any changes to communications settings.

**Note:** Custom serial port settings are only maintained while in the Terminal window. Exiting back to the Main menu and tapping on Test Connection restarts device detection which automatically configures communications settings and causes any serial port changes to be lost.

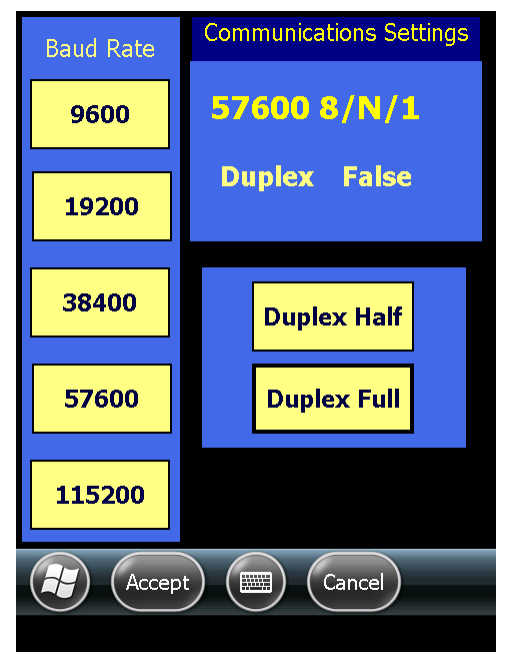

<span id="page-30-0"></span>**Figure 50: Serial Port Settings**

### **3 Basic Serial Terminal Commands for Transmitters**

<span id="page-31-0"></span>Basic serial commands are programmed into the Quasonix PDA Utility. Your transmitter may have additional commands that are not currently available in the Handheld Programmer software. Refer to your Quasonix Transmitter manual for additional details.

<span id="page-31-1"></span>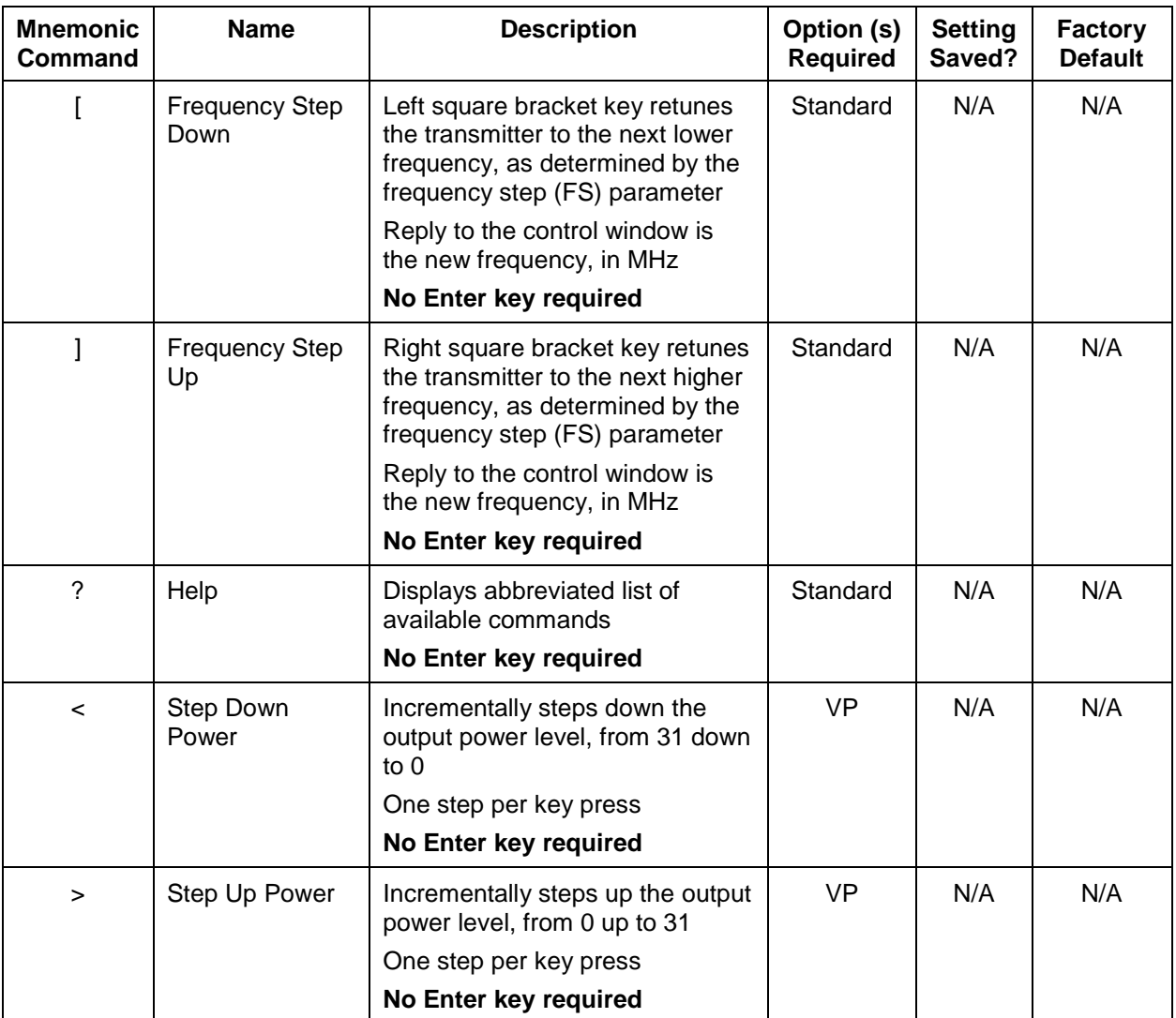

#### **Table 5: Standard and Optional User Commands for Quasonix Transmitters**

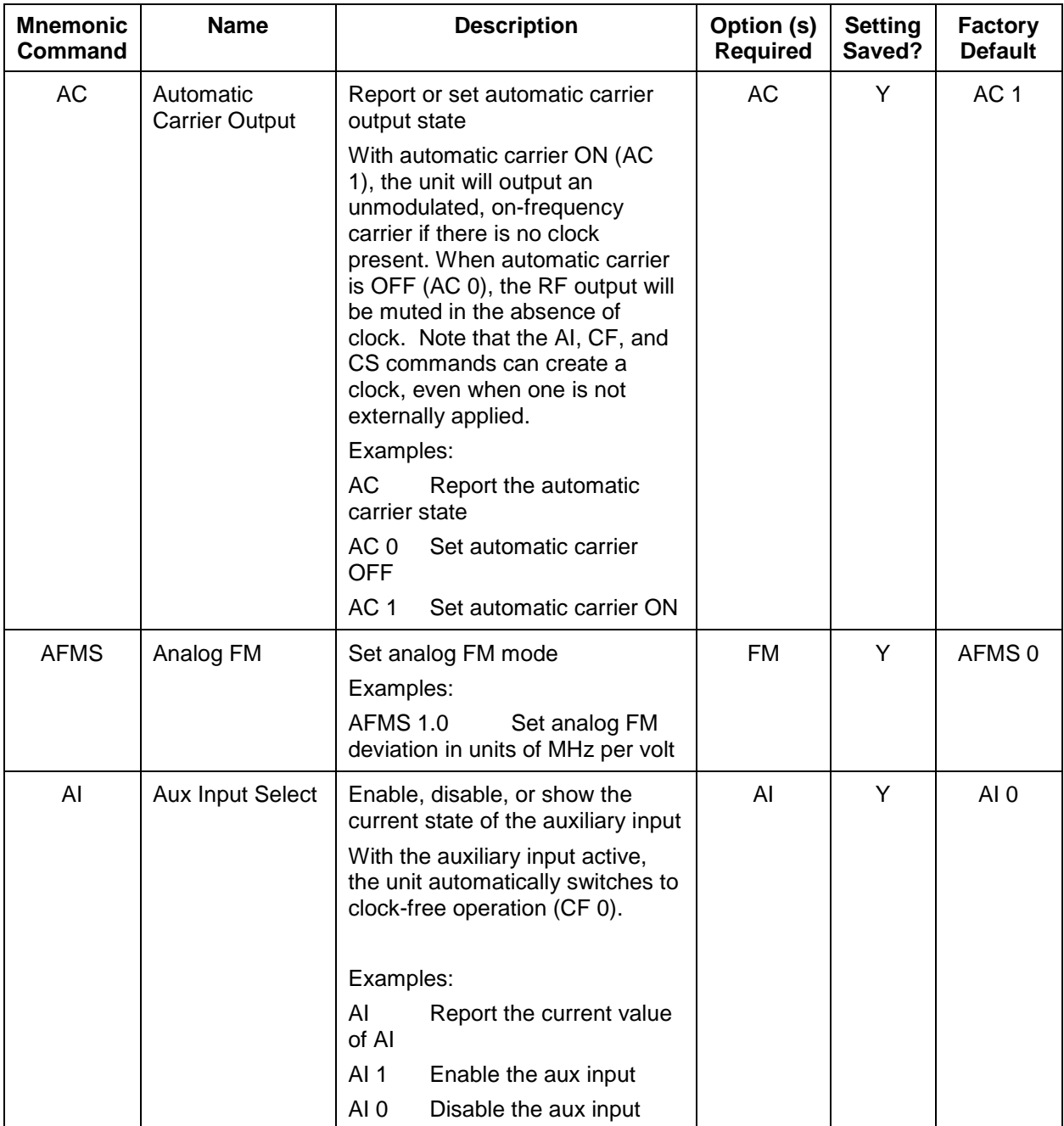

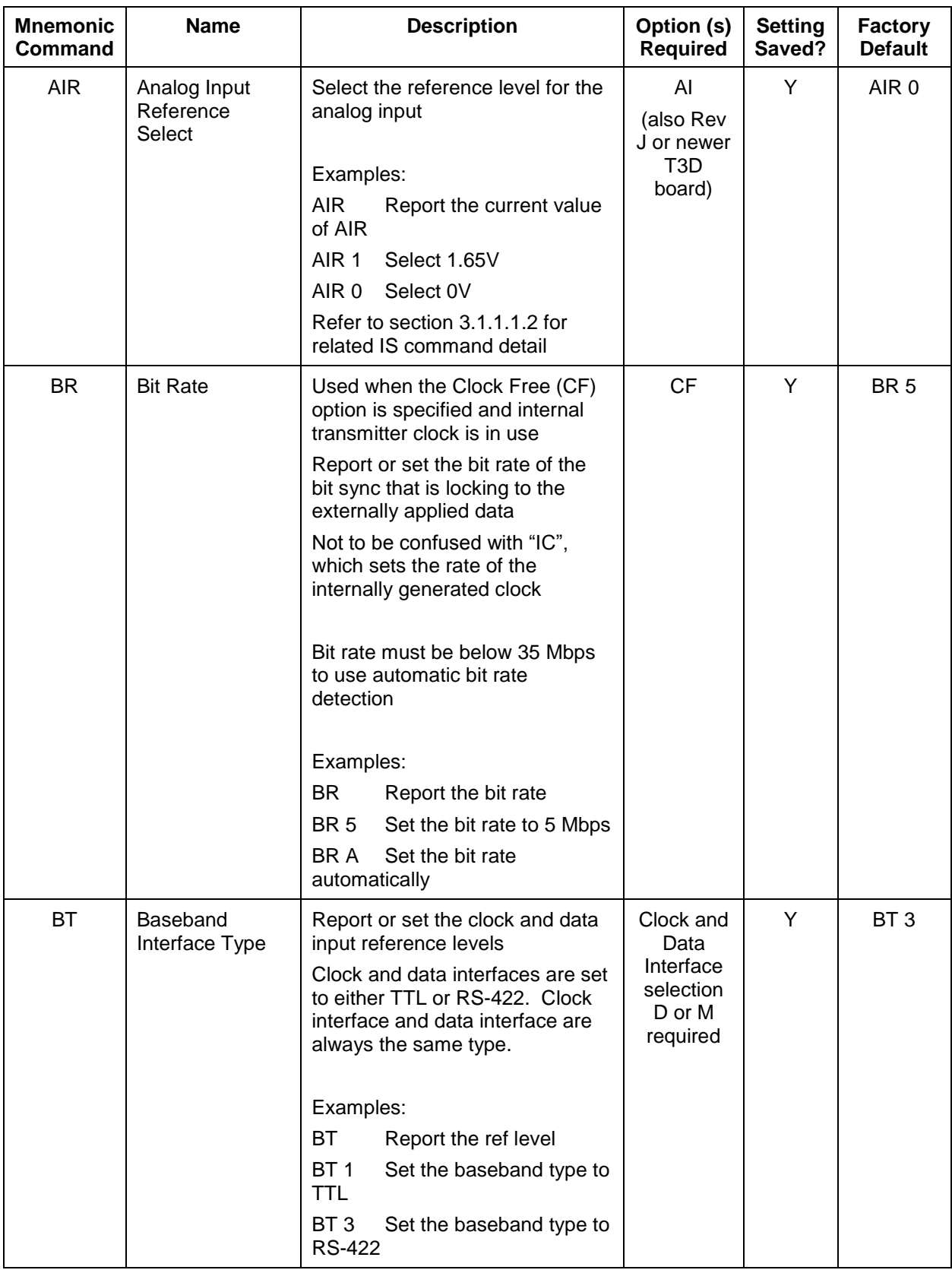

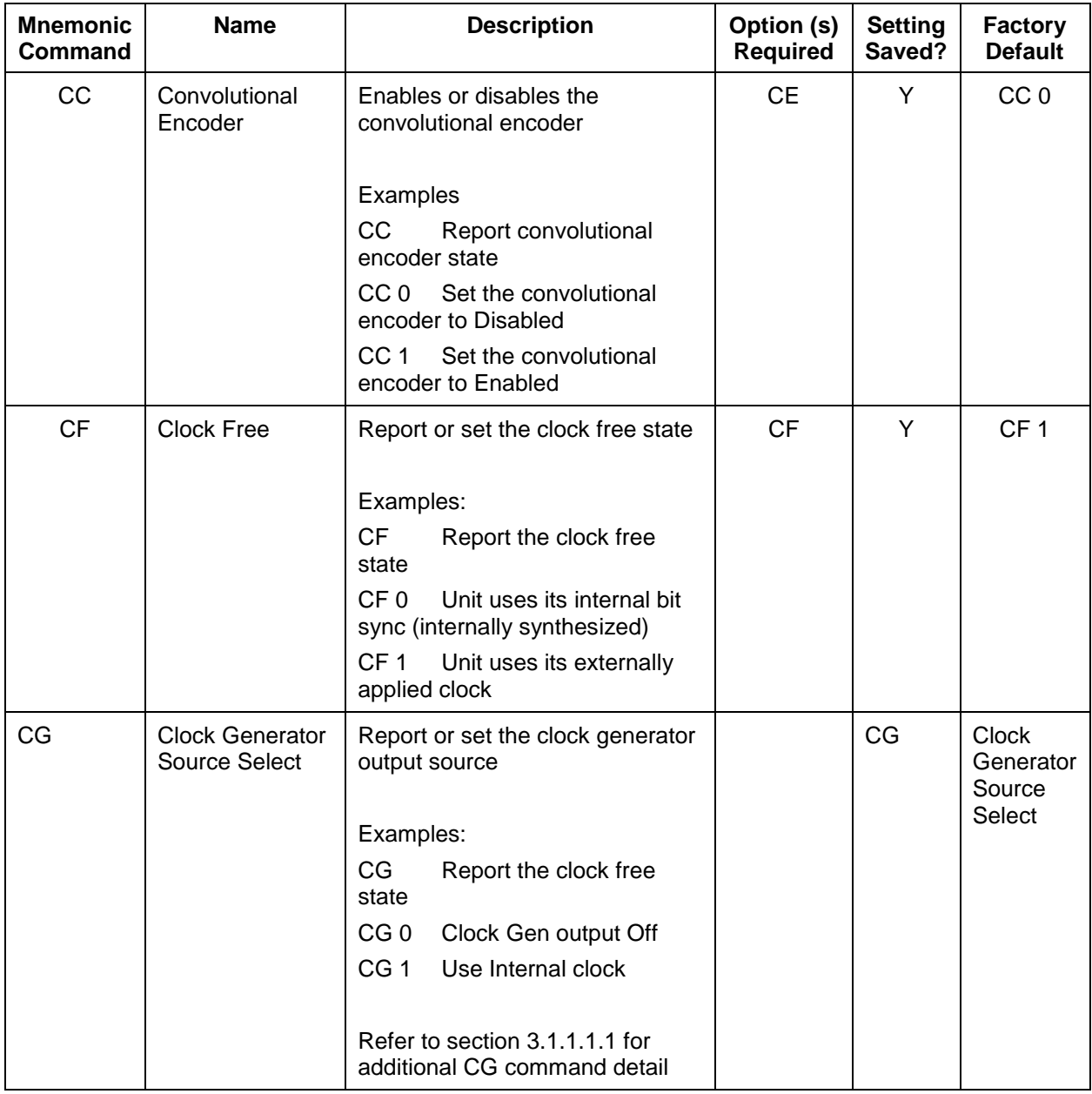

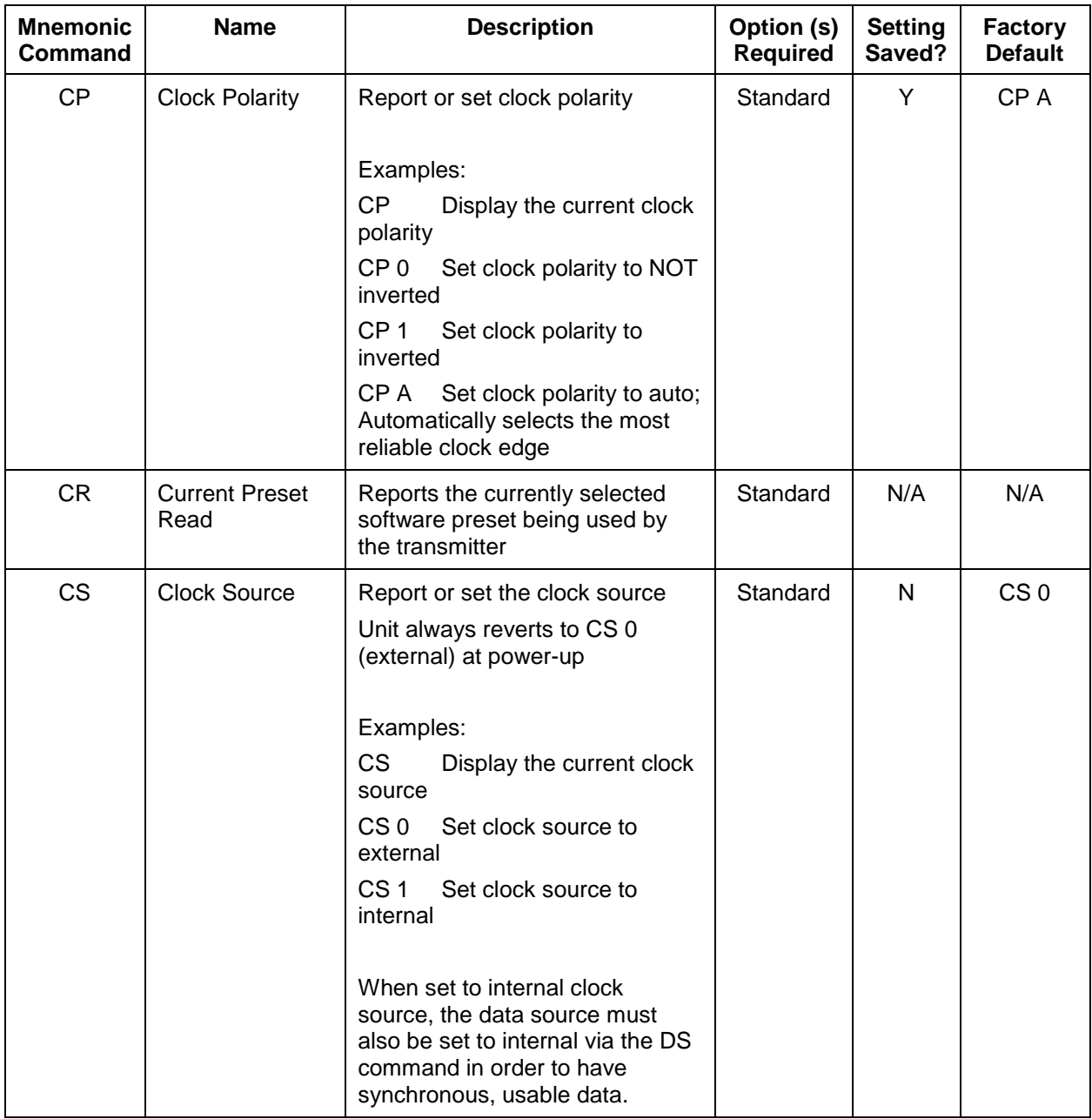

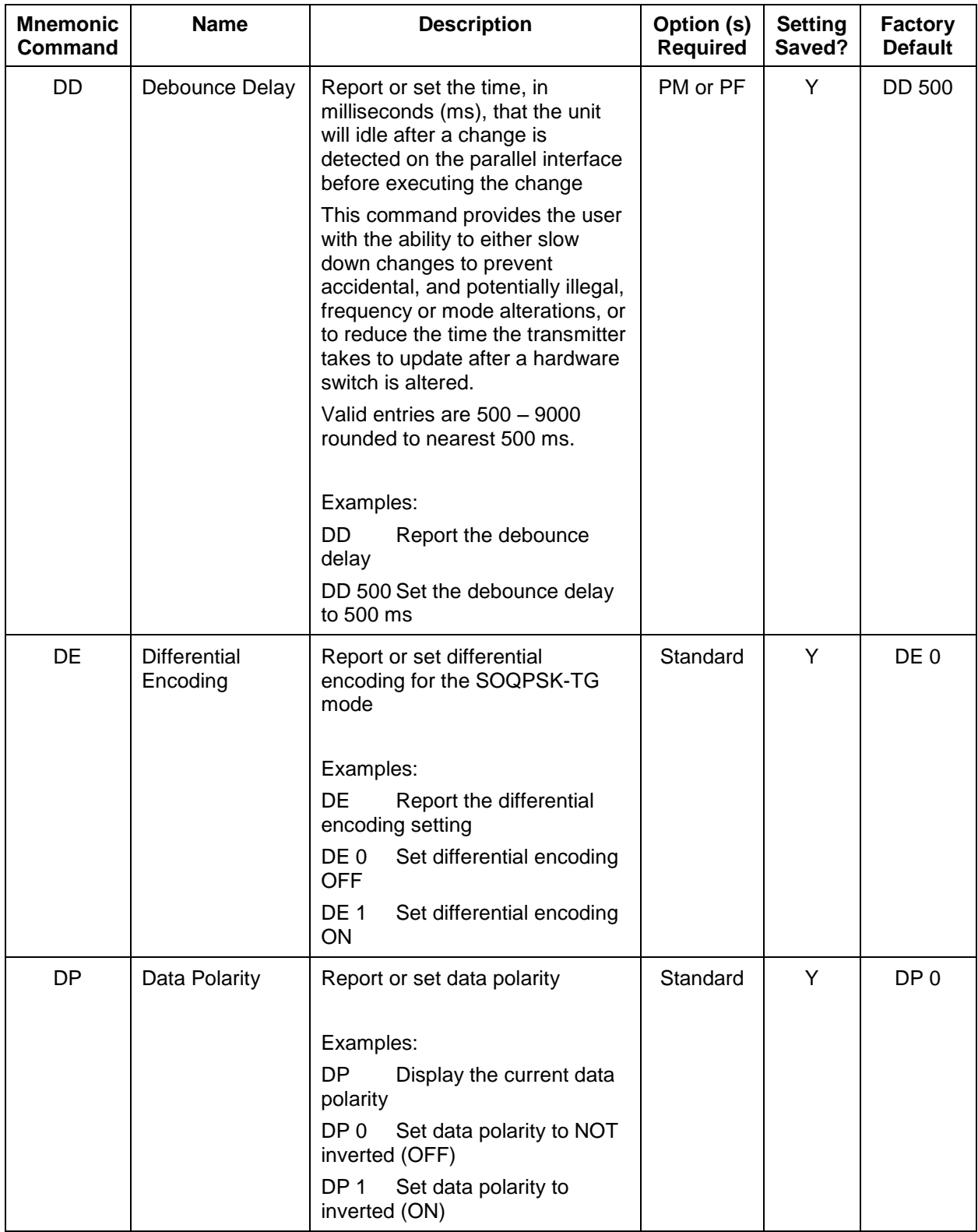

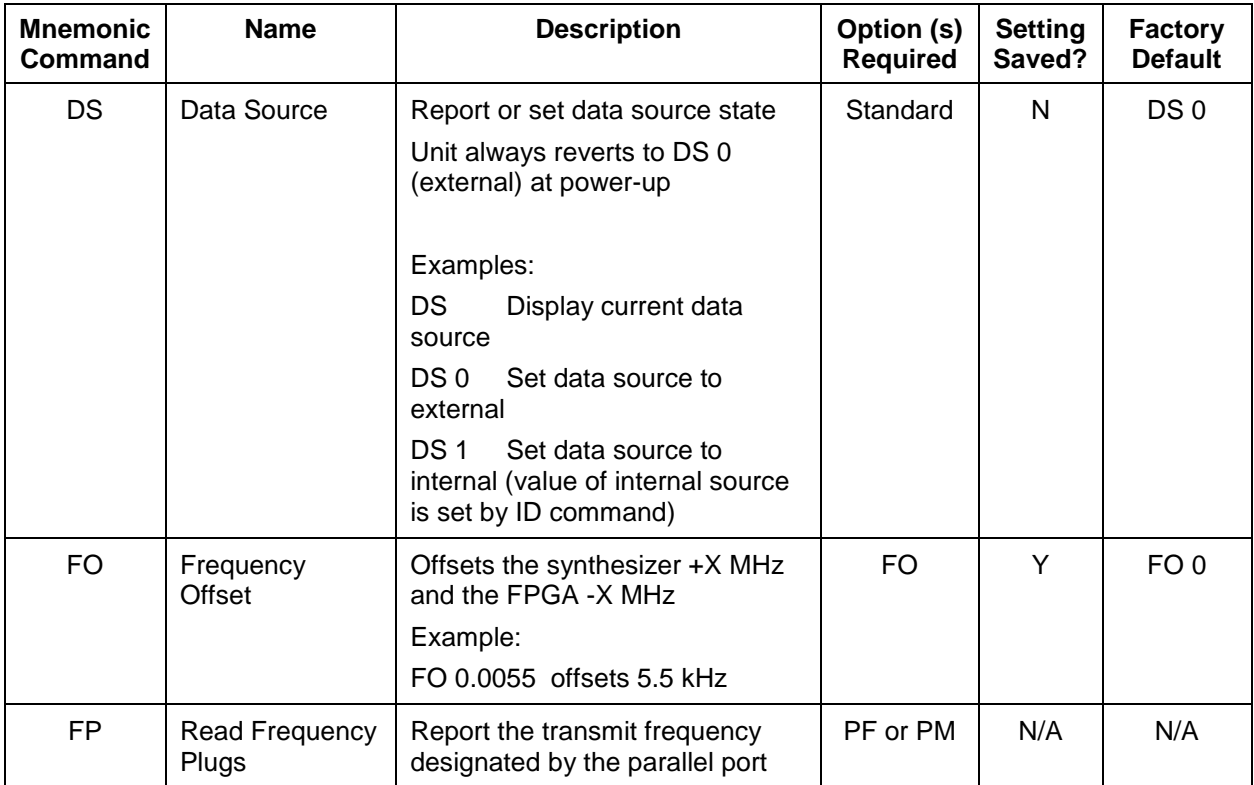

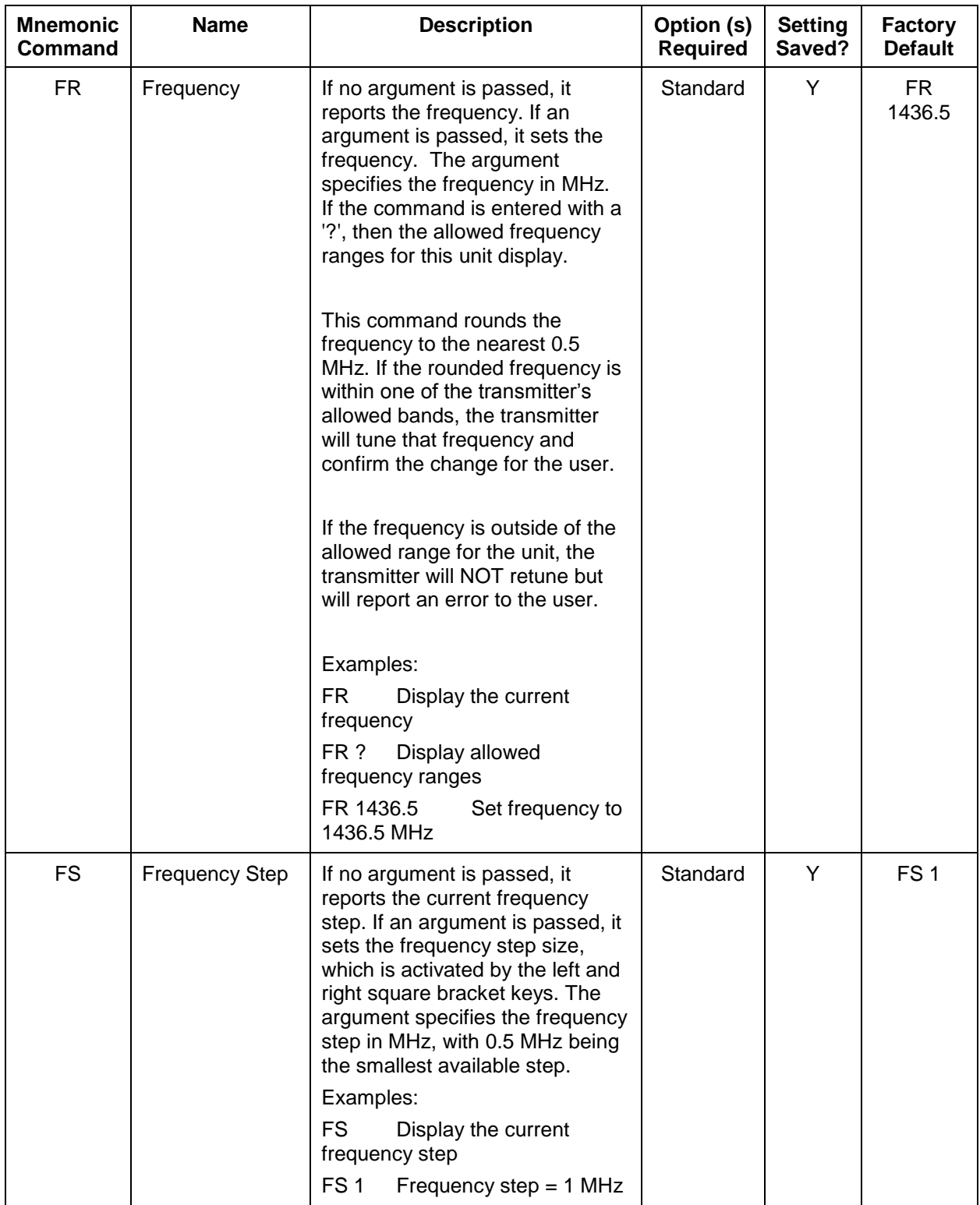

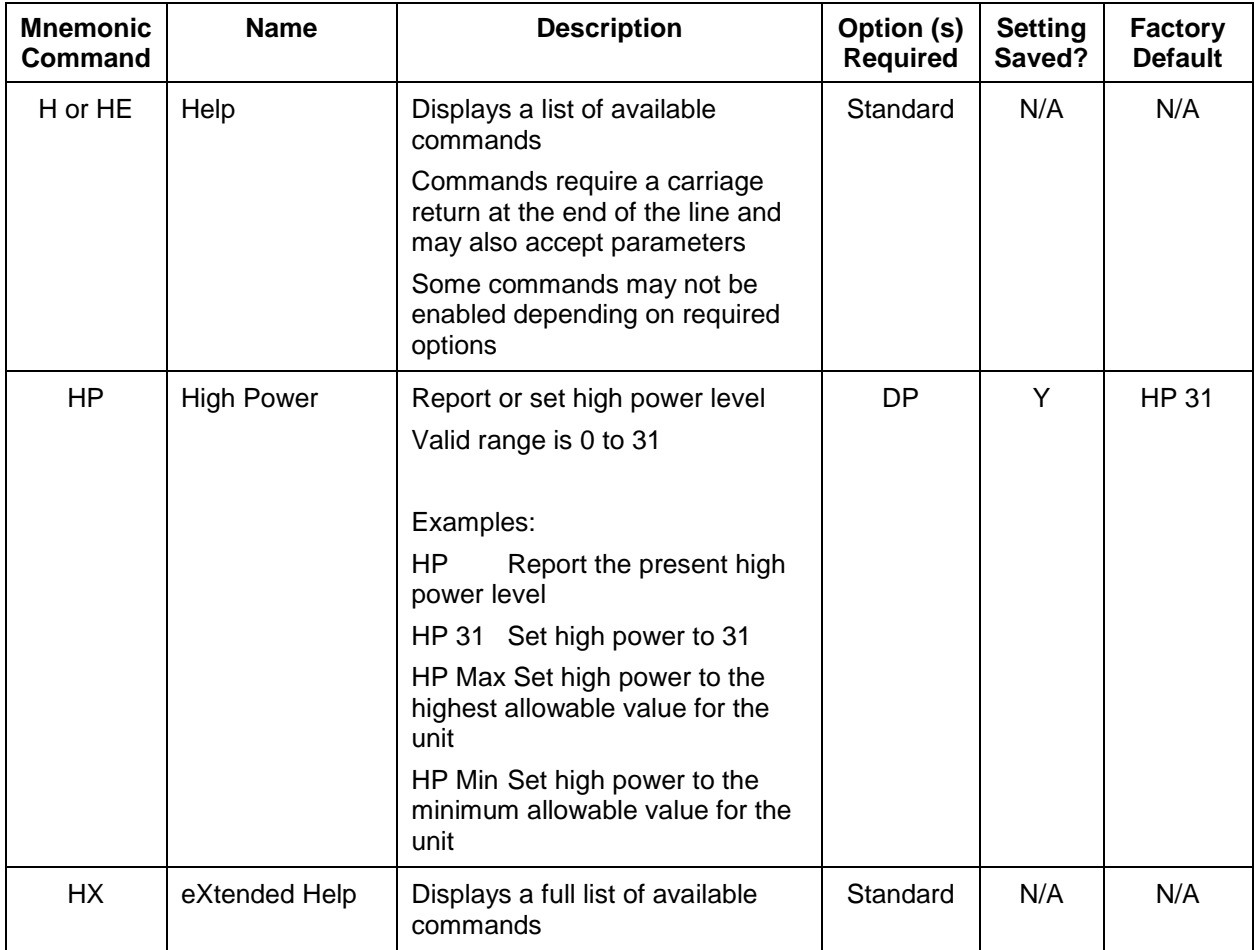

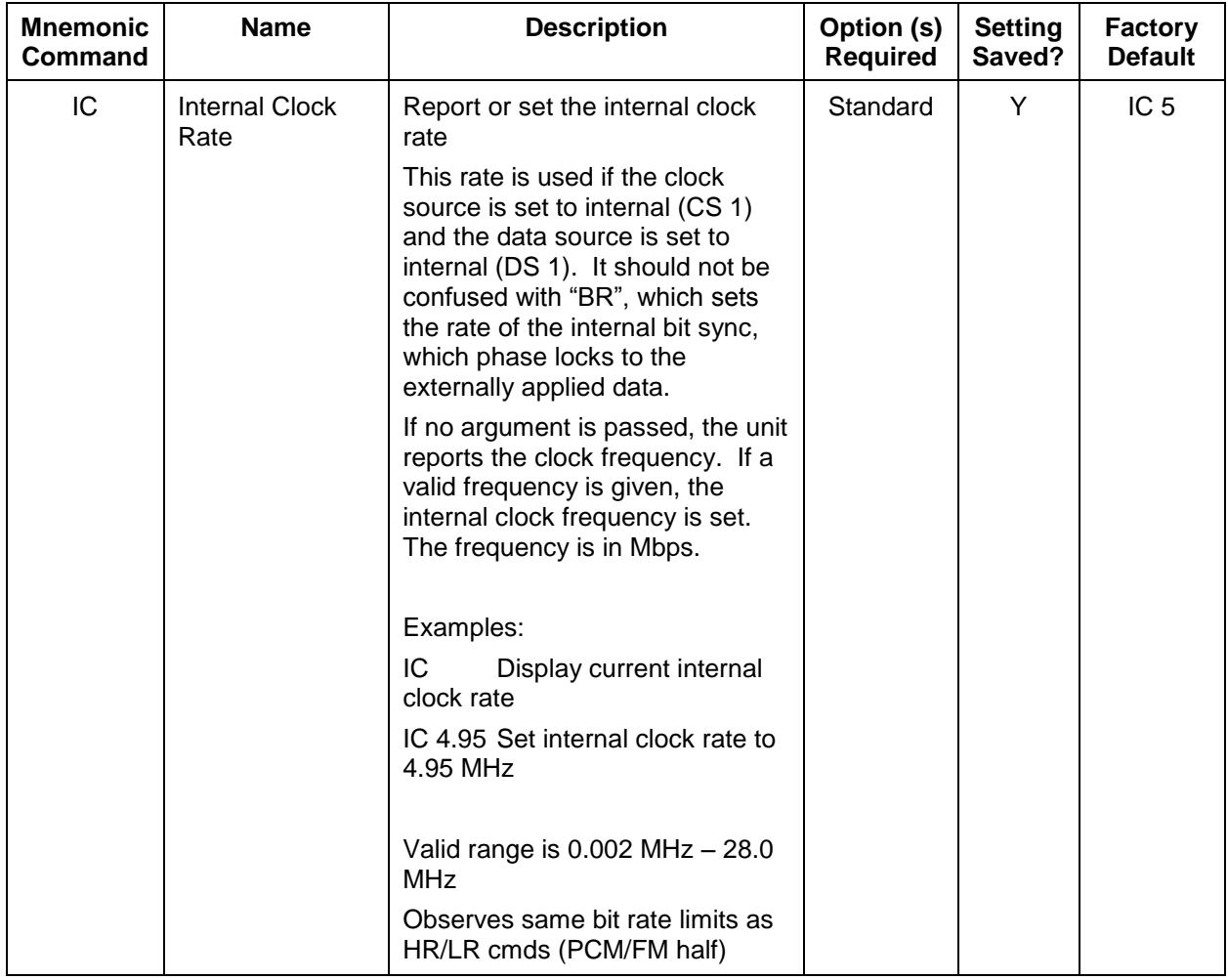

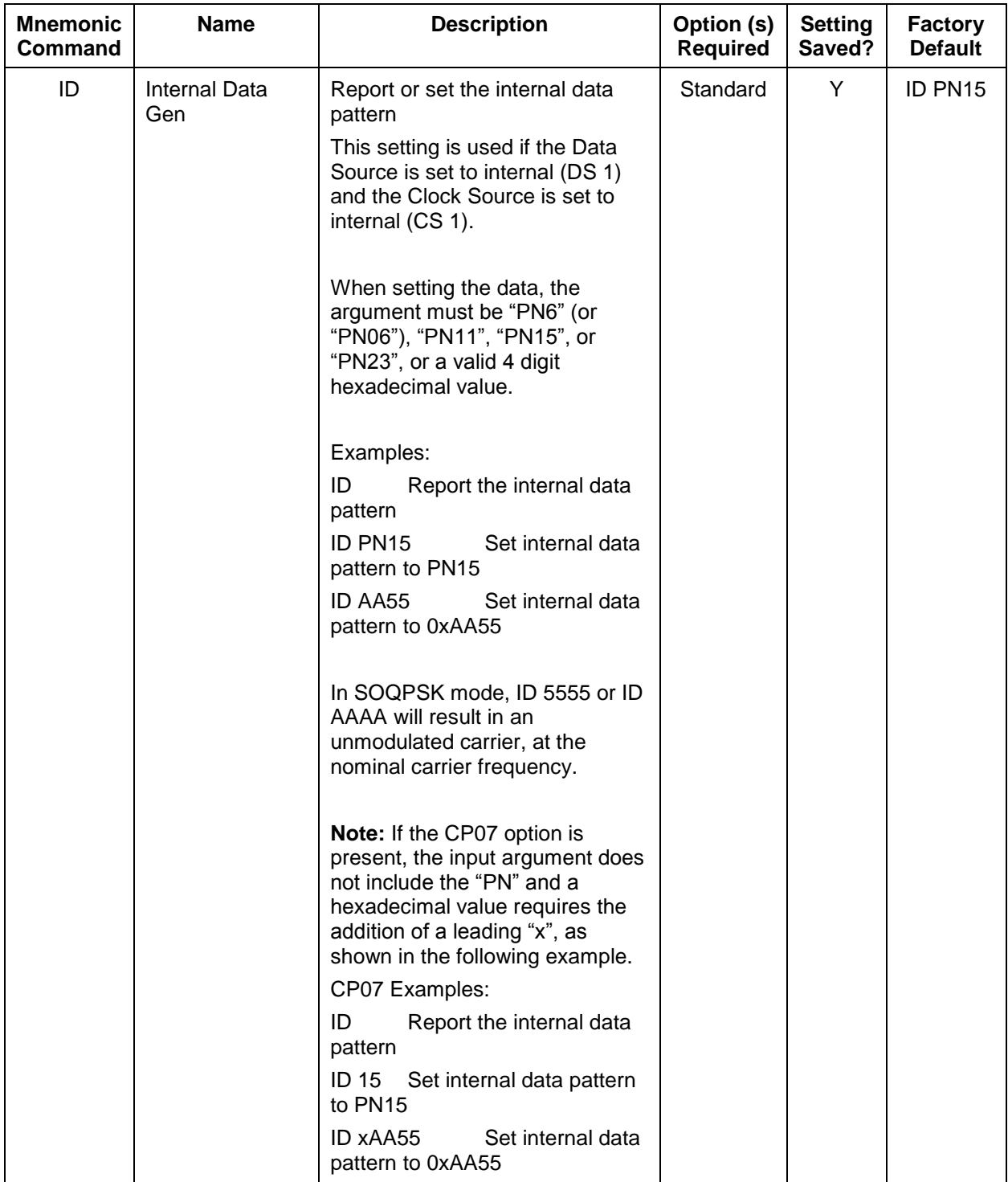

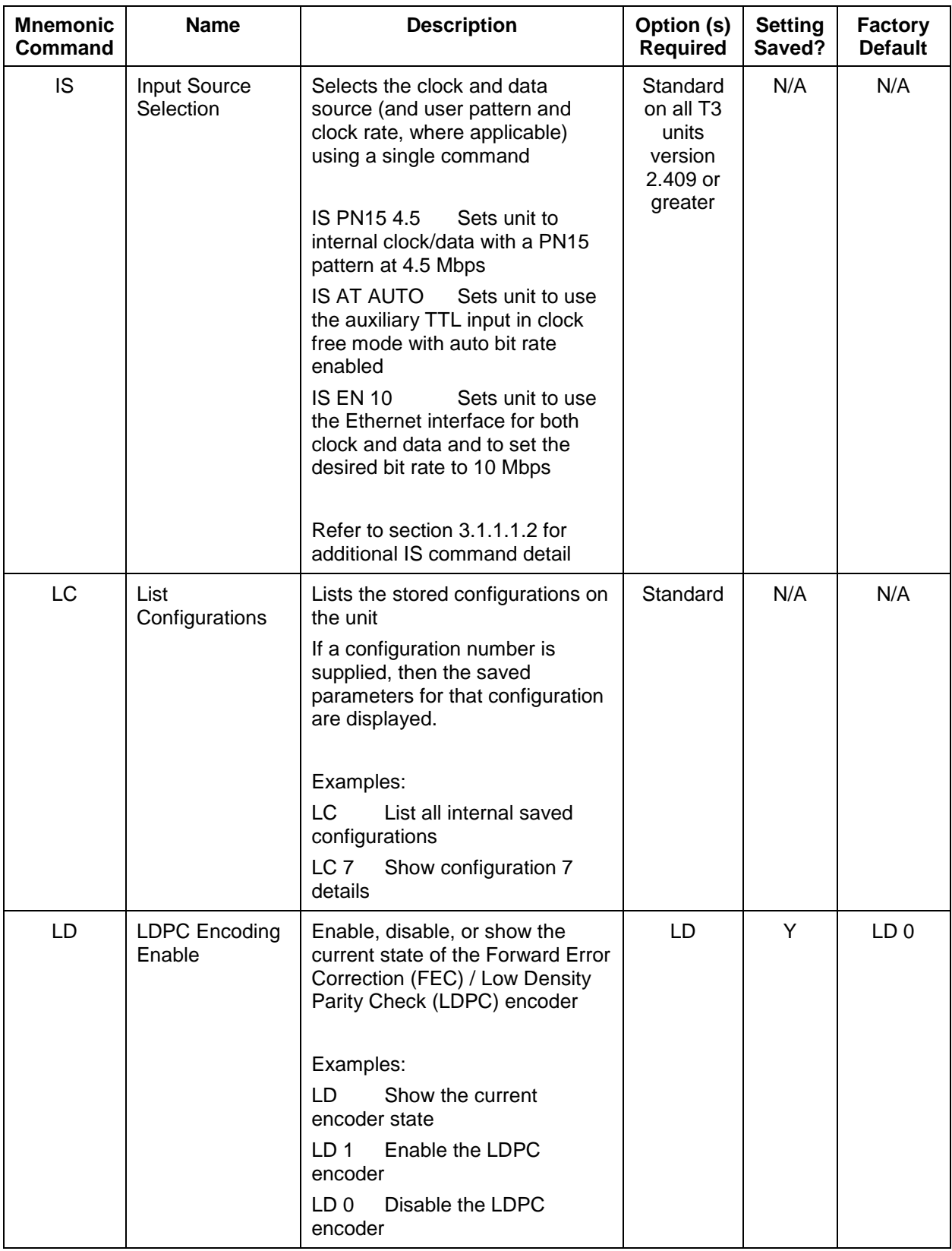

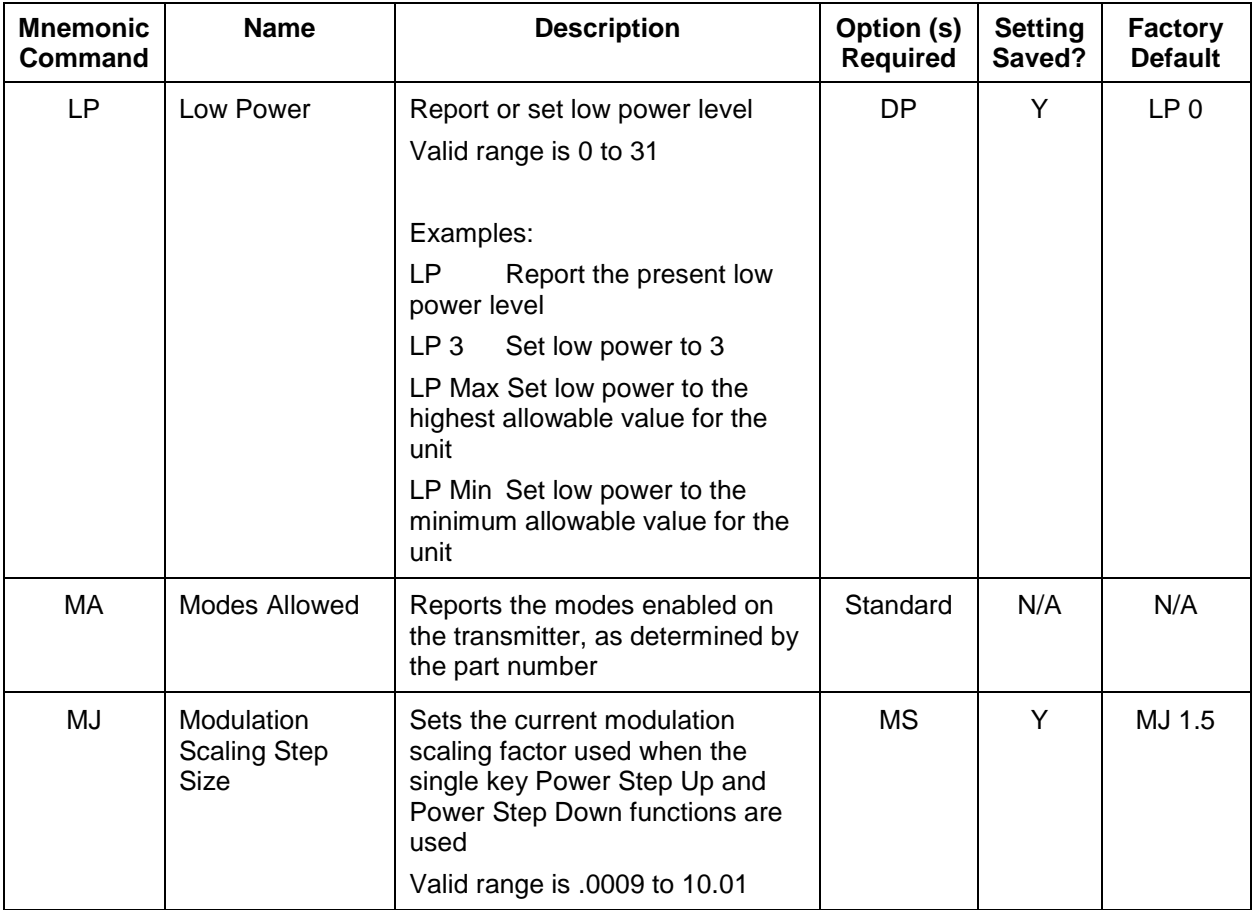

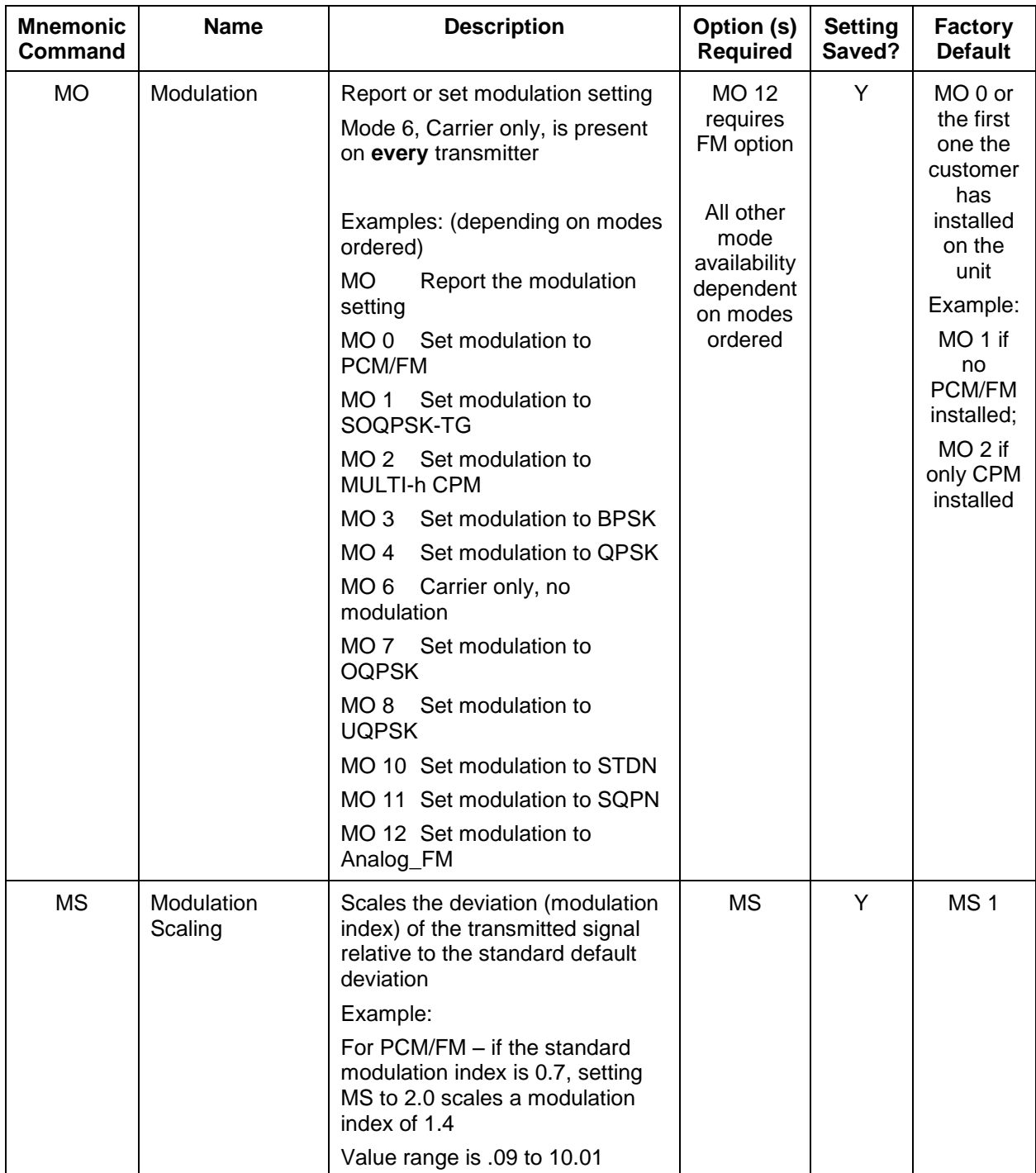

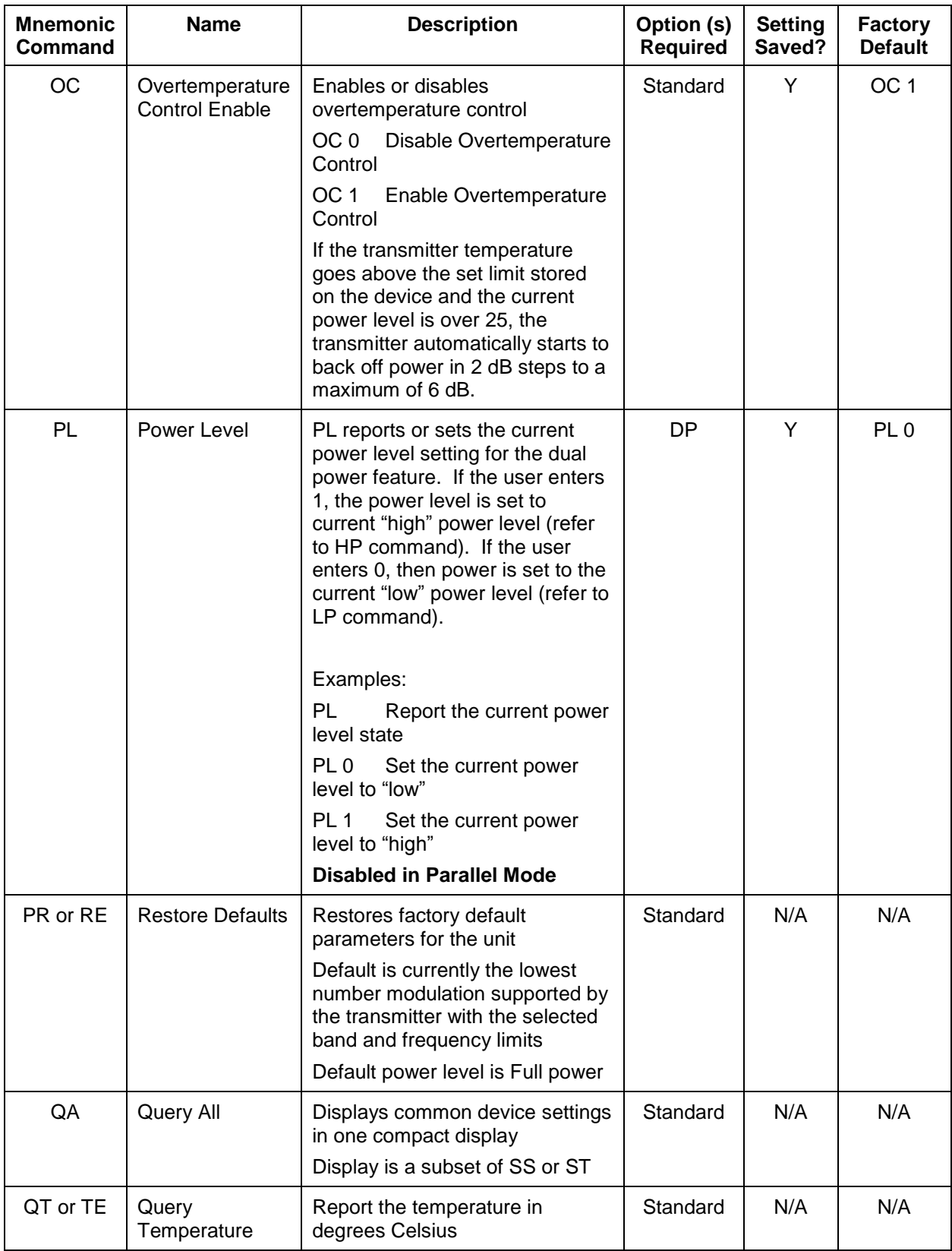

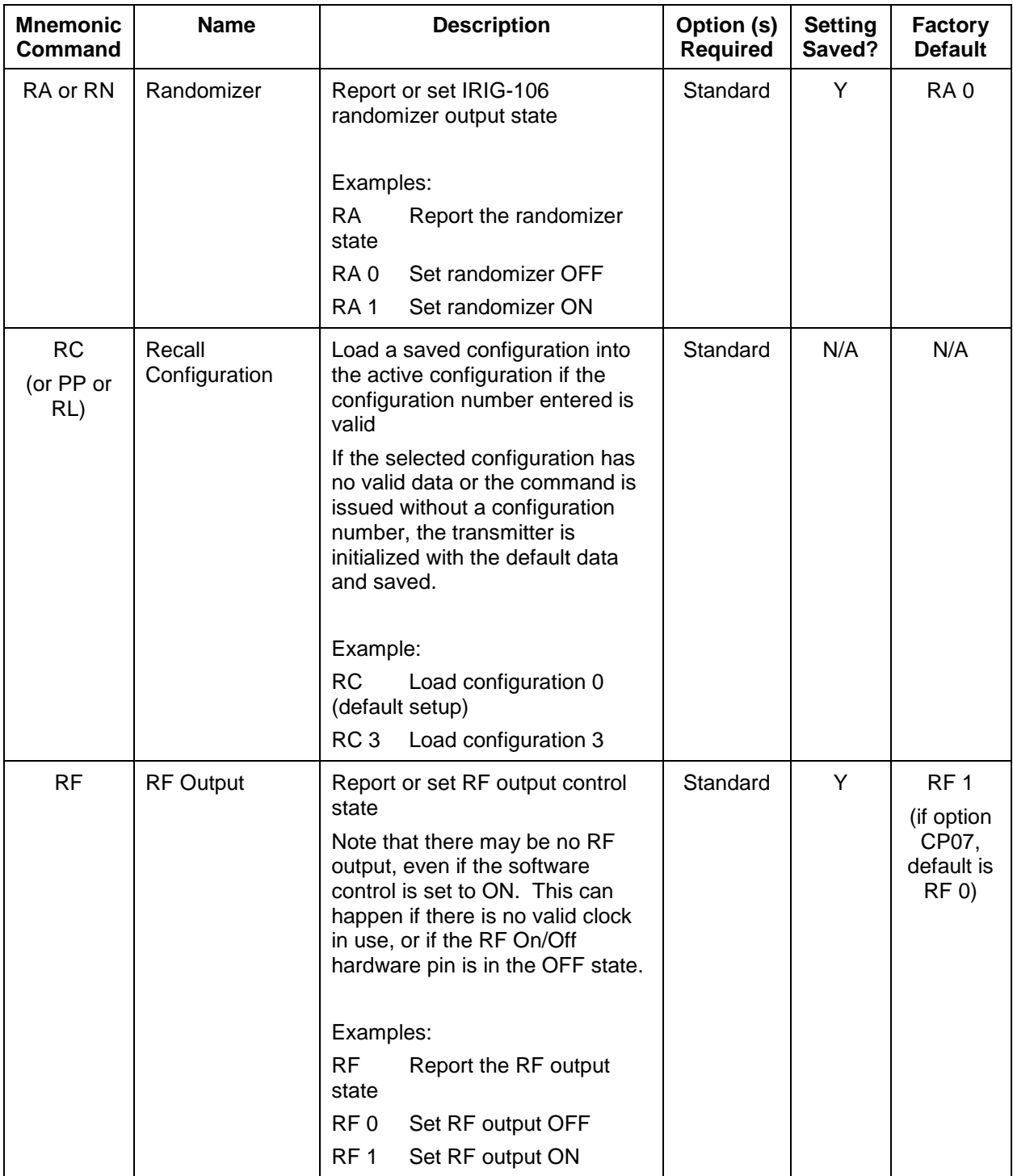

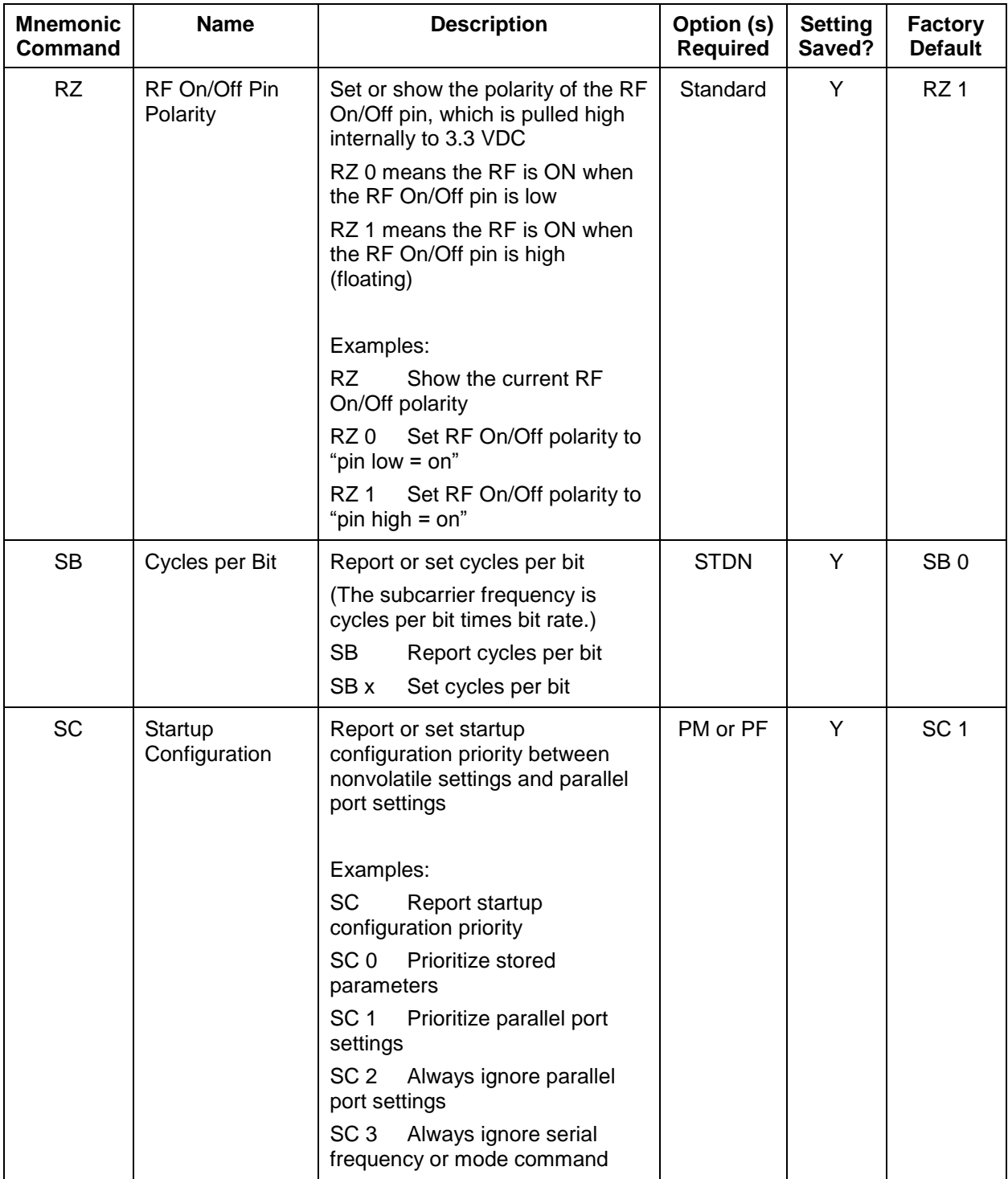

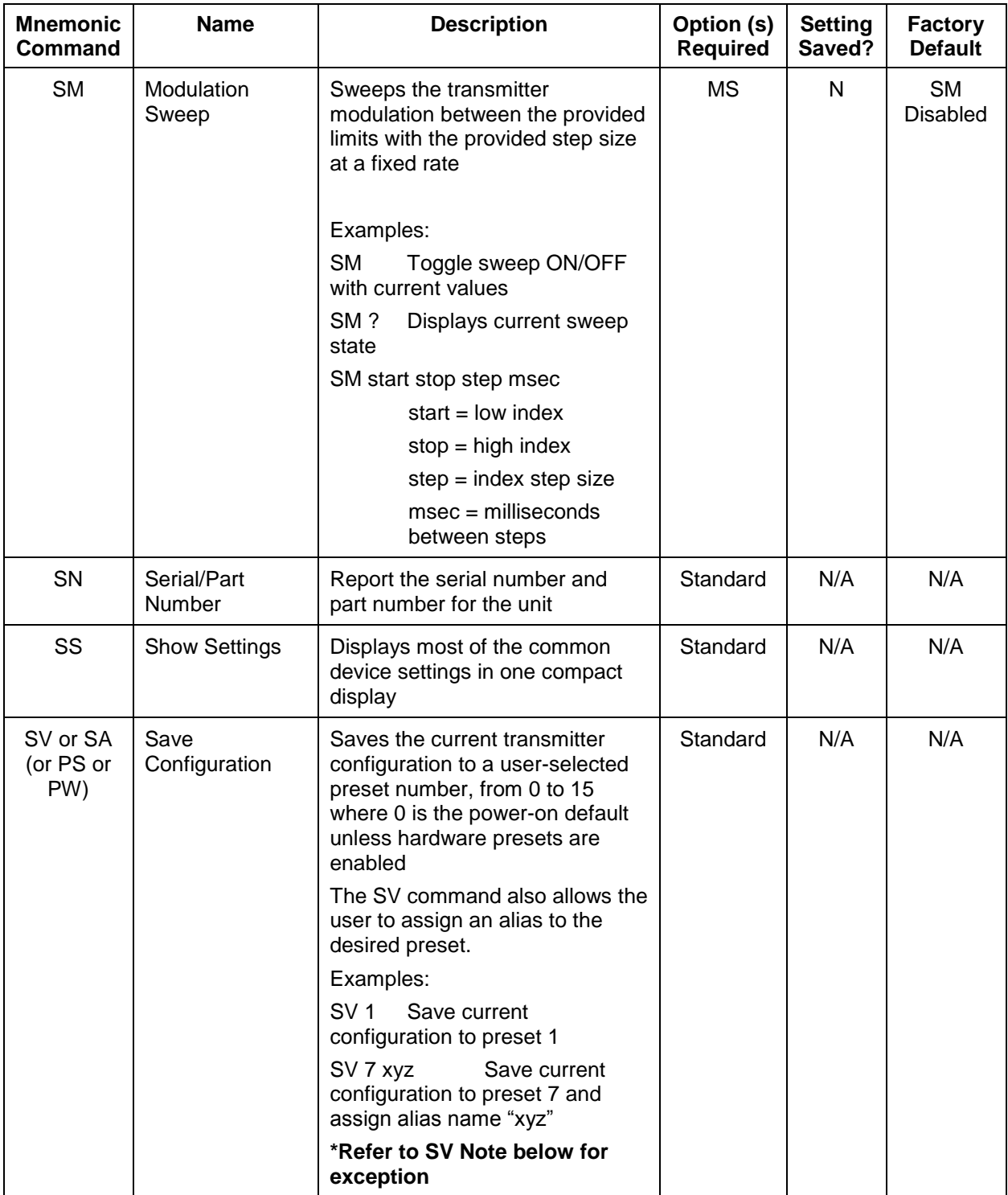

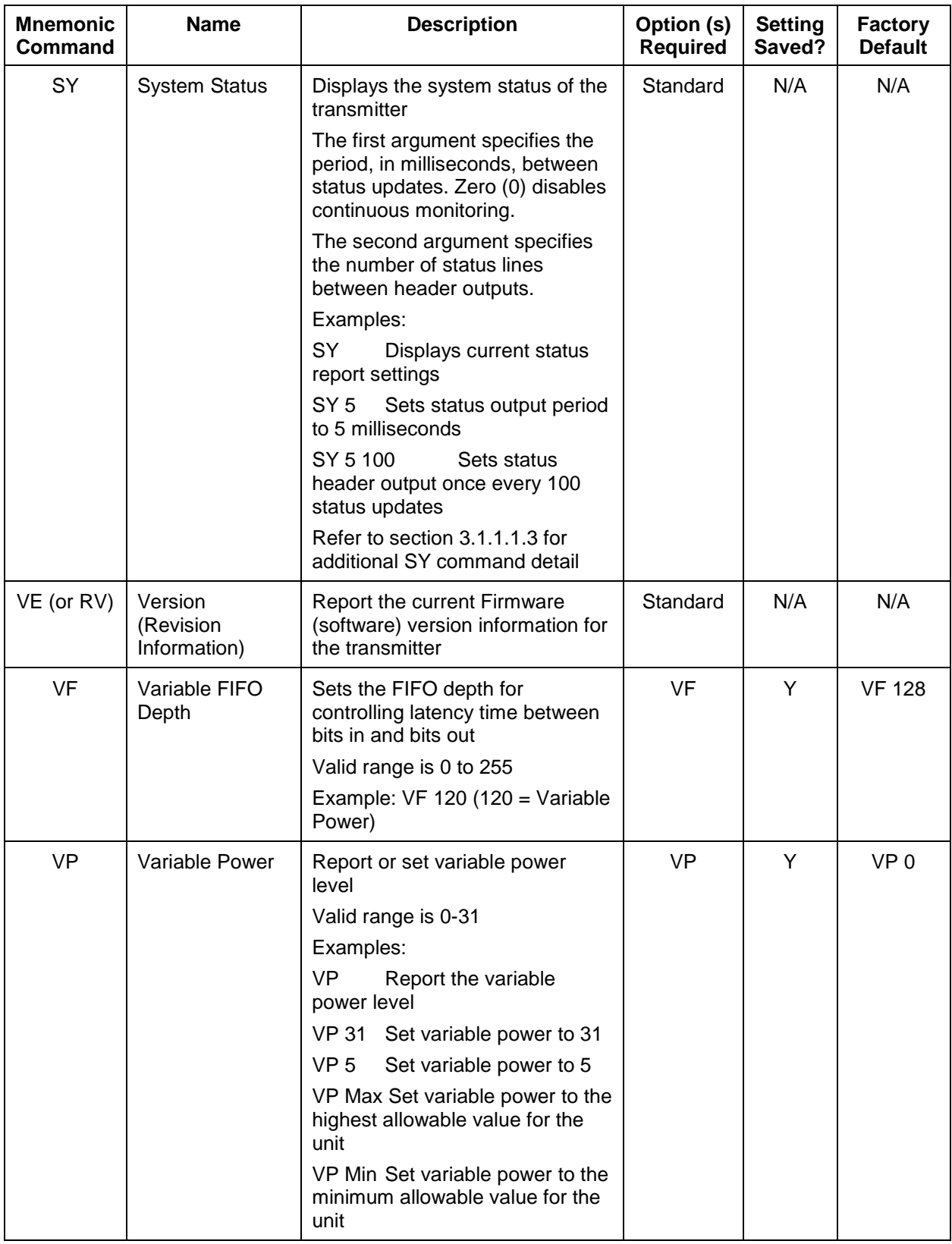

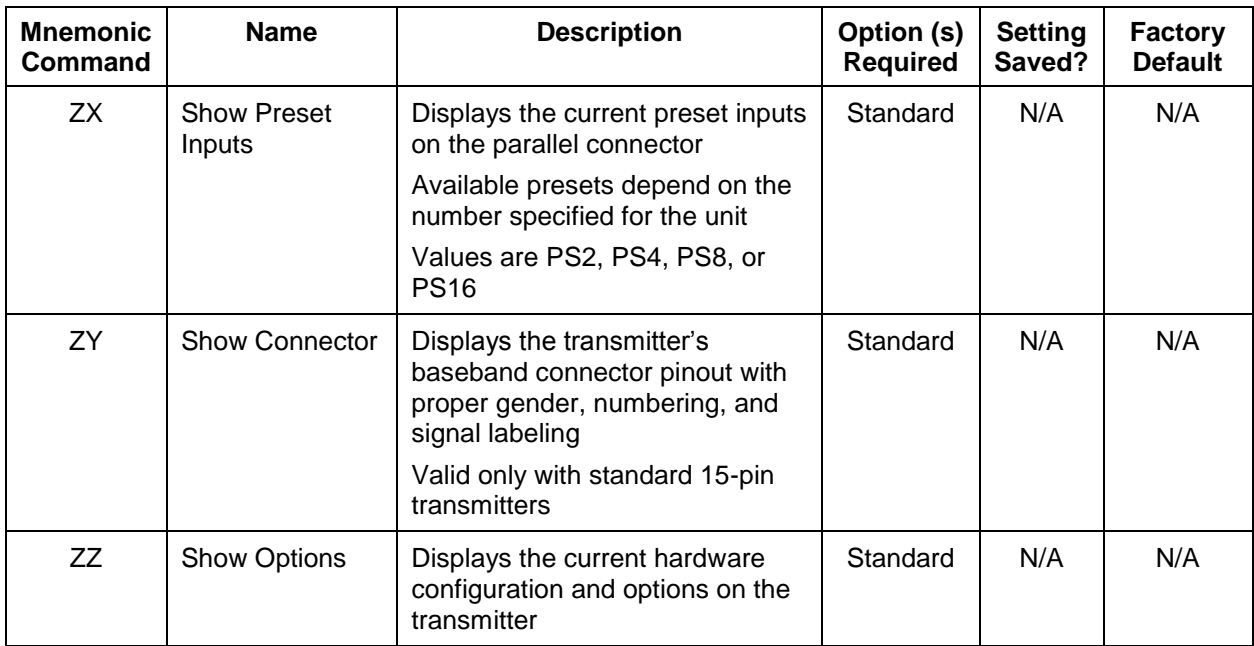

All commands generate a response of one or more lines, which indicate successful completion of the command or an error.

After a command's response, the transmitter displays the mode name followed by the character ">" as a prompt, which may be interpreted as meaning the radio is ready to accept new characters. If the CP07 option is enabled, only the character ">" displays as a prompt.

**\*SV Note:** Users may save internal clock and data in presets for bench debug use BUT on a power up or when a *hardware* preset is restored, **CS** and **DS** will be forced to **0** (external clock and data). This action prevents a transmitter from powering up or changing hardware presets and being set to internal clock and/or data. The ONLY way to restore CS and/or **DS** as **1** from a saved configuration is by executing the **RC** command.

#### <span id="page-50-0"></span>**3.1.1.1 Additional Command Set Details**

#### <span id="page-50-1"></span>**3.1.1.1.1 Clock Generator Source Select Command - CG**

CG is only active if the unit has the -CG option. CG 0 is the default to match legacy units.

The CG command allows the user to pick one of the following for the clock generator output source:

- 0 Clock Gen output Off
- 1 Internal clock always
- 2 External clock always
- 3 Clock Free clock always
- 4 Active clock:
- 46 Quasonix, Inc.

Internal clock if  $CS = 1$ 

External clock if  $(CS = 0, CF = 1)$ 

Clock Free clock if  $(CS = 0, CF = 0)$ 

Syntax: CG 1 // Set CG output to external clock always

CG ? // Display the choices

#### <span id="page-51-0"></span>**3.1.1.1.2 Input Source Selection Command - IS**

The IS command is used to select the clock and data source (and the user pattern and clock rate where applicable) for the transmitter with one command. This command can conceivably replace CS, DS, ID, IC, BR, BT, AIR, CF, and EN. *This command is standard on all T3 units version 2.409 or greater.*

Syntax: IS [ds/?/pnxx/XXXX [cs/AUTO/rate]]

where **ds** is data source which can be:

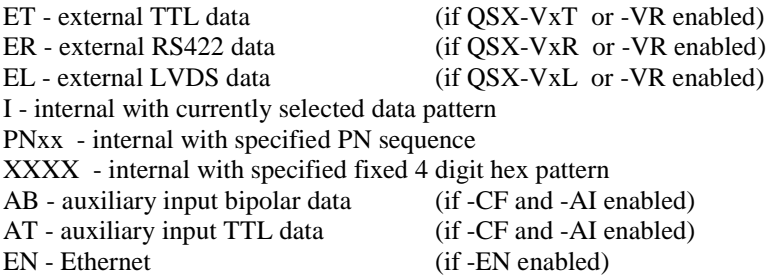

If  $ds = ET$ , then cs MAY be:

- Nothing (defaults to ET for an external TTL clock)
- ET for an external TTL clock
	- *Actions:* ds 0, cs 0, bt 1 (if needed), cf 1 (if needed)
- X for clock free with current BR (if -CF enabled) *Actions:* ds 0, cs 0, (bt 1 if needed), cf 0
- AUTO for clock free with  $BR = auto$ *Actions:* ds  $0$ , cs  $0$ , cf  $0$ , br a (bt 1, ai  $0$ , and en  $0$  if needed)
- XX.xxx for clock free with  $BR = XX.xxx$ *Actions:* ds 0, cs 0, cf 0, br XX.xxx (bt 1, ai 0, and en 0 if needed)

If  $ds = ER$  or EL, then cs MAY be:

- Nothing (defaults to ER for an external RS422 clock)
- ER for an external RS422 clock
- EL for an external LVDS clock *Actions*: ds 0, cs 0, bt 3 (if needed), cf 1 (if needed)

### **Handheld Programmer User Manual**

- X for clock free with current BR (if -CF enabled) *Actions*: ds 0, cs 0, (bt 3 if needed), cf 0
- AUTO for clock free with  $BR = auto$ *Actions*: ds 0, cs 0, cf 0, br a (bt 3, ai 0, and en 0 if needed)
- XX.xxx for clock free with  $BR = XX.xxx$ *Actions*: ds 0, cs 0, cf 0, br XX.xxx (bt 3, ai 0, and en 0 if needed)

#### If  $ds = I$ , then cs MAY be:

- Nothing (defaults to internal clock at current IC rate) (displayed)
- I for an internal clock at current IC rate (displayed) *Actions*: ds 1, cs 1, ic
- XX.xxx for internal clock with  $ic = XX.xxx$ *Actions*: ds 1, cs 1, ic XX.xxx

#### If  $ds = PNxx$ , then cs MAY be:

- Nothing (defaults to internal clock at current IC rate) (displayed)
- I for an internal clock at current IC rate (displayed) *Actions*: ds 1, cs 1, id pnxx, ic
- XX.xxx for internal clock with  $ic = XXX.xxx$ *Actions*: ds 1, cs 1, id pnxx, ic XX.xxx

#### If  $ds = XXXX$ , then cs MAY be:

- Nothing (defaults to internal clock at current IC rate) (displayed)
- I for an internal clock at current IC rate (displayed) *Actions*: ds 1, cs 1, id XXXX, ic
- XX.xxx for internal clock with  $ic = XXX.xxx$ *Actions*: ds 1, cs 1, id XXXX, ic XX.xxx

#### If  $ds = AB$ , then cs MAY be:

• Nothing (defaults to clock free at current BR) (displayed) *Actions*: ds 0, cs 0, ai 1, cf 0 AIR 0 br (en 0 if needed) • X for clock free with current BR *Actions*: ds 0, cs 0, ai 1, cf 0 AIR 0 br (en 0 if needed) • AUTO for clock free with  $BR = auto$ *Actions*: ds 0, cs 0, ai 1, cf 0 AIR 0 br a (en 0 if needed)

### **Handheld Programmer User Manual**

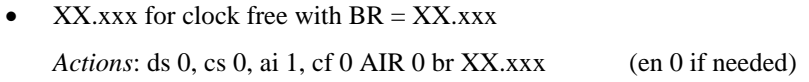

#### If  $ds = AT$ , then cs MAY be:

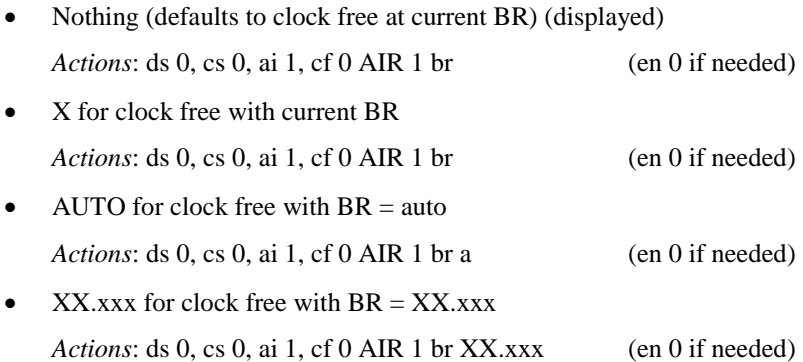

If  $ds = EN$ , then cs MAY be:

- Nothing (defaults to Ethernet clock at current IC rate) (displayed) *Actions*: ds 0, cs 0, en 1 (cf 1 if needed) (ai 0 if needed)
- EN for Ethernet clock at current IC rate) (displayed) *Actions*:: ds 0, cs 0, en 1 (cf 1 if needed) (ai 0 if needed)
- XX.xxx for Ethernet clock with  $ic = XXX.xxx$

: ds 0, cs 0, en 1 ic XX.xxx (cf 1 if needed) (ai 0 if needed)

#### Notes:

- 1. Numbers need only as many significant digits as necessary. For example, to specify 10 Mbps (for either BR or IC) you can enter 10, 10.0, 10.000, etc.
- 2. Some command versions require the unit to have specific options and will not work without those options. For instance, you cannot specify EN for Ethernet unless the unit has the -EN option in the part number.
- 3. While this command incorporates the functionality of nine (9) or more commands, those commands are still usable. For example, if the unit has the -VR option then the BT command can still be used by itself to switch between TTL and RS-422 inputs for clock and data.

Examples:

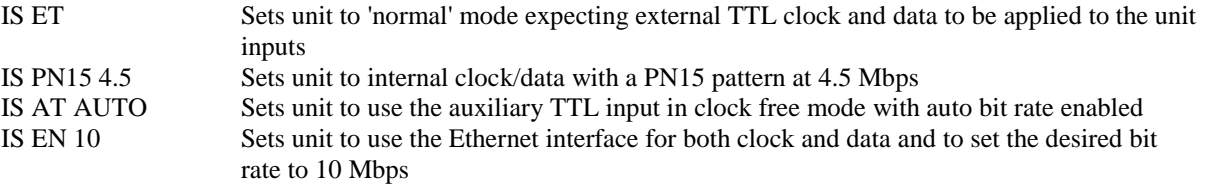

#### <span id="page-54-0"></span>**3.1.1.1.3 System Status Command – SY**

The SY command is defined as follows.

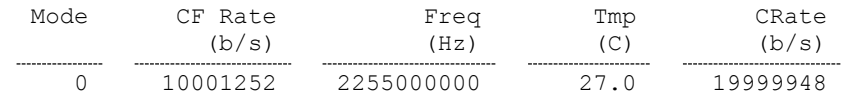

**Mode** - Current mode number (such as  $0 = PCM/FM$ )

**CF Rate** - Clock free estimated data rate. This rate is based on the external data input (TTL or RS-422) even if internal data is presently in use  $(CS = 1)$ .

**Freq** - Tuned frequency

**Tmp** - Current temperature

**CRate** - Clock filter clock rate. This is the actual over the air bit rate, regardless of the selected data source, and including any increases due to encoding (LDPC or convolutional). IN clock free automatic mode, it may differ from CF Rate because it will track the bit sync rate (exact, if locked) rather than the clock free estimated rate (approximate).

### **4 Basic Serial Terminal Commands for Receivers**

<span id="page-55-0"></span>Basic serial commands are programmed into the Quasonix PDA Utility. Your receiver may have additional commands that are not currently available in the Handheld Programmer software. Refer to your Quasonix RDMS Receiver manual for additional receiver commands.

<span id="page-55-1"></span>

| <b>Mnemonic</b> | <b>Name</b>                                         | <b>Description</b>                                                                                | Option (s)<br><b>Required</b> | <b>Mode</b><br><b>Restriction</b> |
|-----------------|-----------------------------------------------------|---------------------------------------------------------------------------------------------------|-------------------------------|-----------------------------------|
| ?               | Help Message                                        | Displays abbreviated list of<br>available Help commands                                           | Standard                      | None                              |
| <b>ACU</b>      | Antenna Control<br>Unit                             | Report or set antenna control<br>unit automatic gain control<br>(AGC) settings                    | $-37$                         | None                              |
| <b>AEQ</b>      | Adaptive<br>Equalizer                               | Report equalizer status and<br>control adaptive equalizer<br>settings                             | $-EQ$                         | None                              |
| <b>AFC</b>      | Automatic<br>Frequency<br>Control                   | Report or set a variety of<br>automatic frequency control<br>parameters                           | Standard                      | None                              |
| <b>AHM</b>      | Analog High<br><b>Speed Mixer</b>                   | Displays and controls high<br>speed (video) output mixer<br>settings                              | $-37$                         | None                              |
| <b>AHO</b>      | Analog High<br><b>Speed Output</b><br>(Tape Output) | Displays and controls high<br>speed (video) output settings                                       | $-37$                         | PCM/FM                            |
| <b>ALM</b>      | Analog Low<br><b>Speed Mixer</b>                    | Displays and controls low<br>speed (video) output mixer<br>settings                               | $-37$                         | None                              |
| <b>ALO</b>      | Analog Low<br><b>Speed Output</b>                   | Displays and controls low<br>speed (ACU) output settings                                          | $-37$                         | PCM/FM                            |
| <b>AL</b>       | <b>Lock Status</b><br>Command                       | Reports system lock status                                                                        | Standard                      | None                              |
| <b>BER</b>      | <b>Bit Error Rate</b>                               | For Bit Error Rate commands<br>and information, refer to<br>Appendix A, Bit Error Rate<br>Testing | Standard                      | None                              |

**Table 6: Standard and Optional User Commands for Quasonix Compact Receivers**

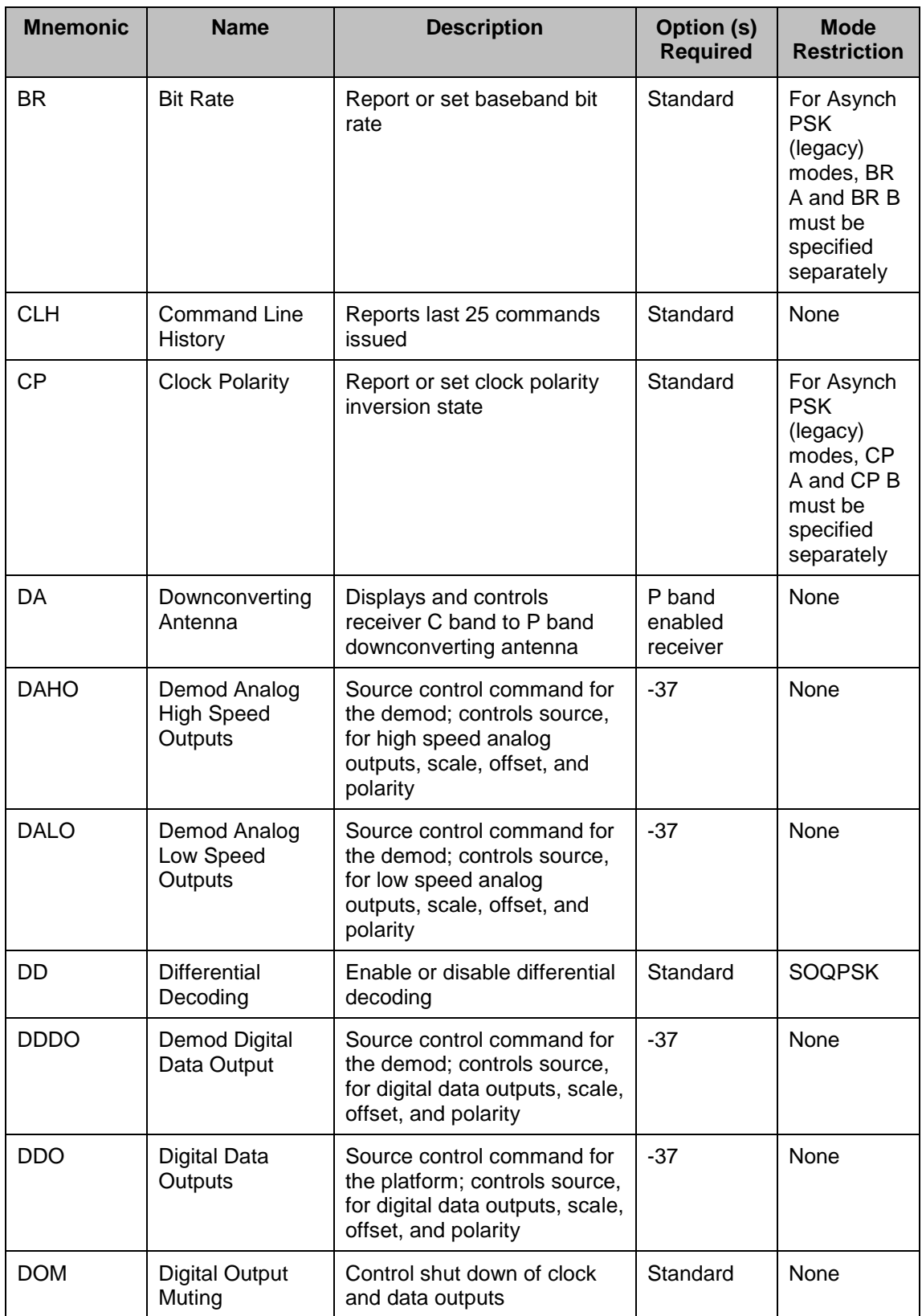

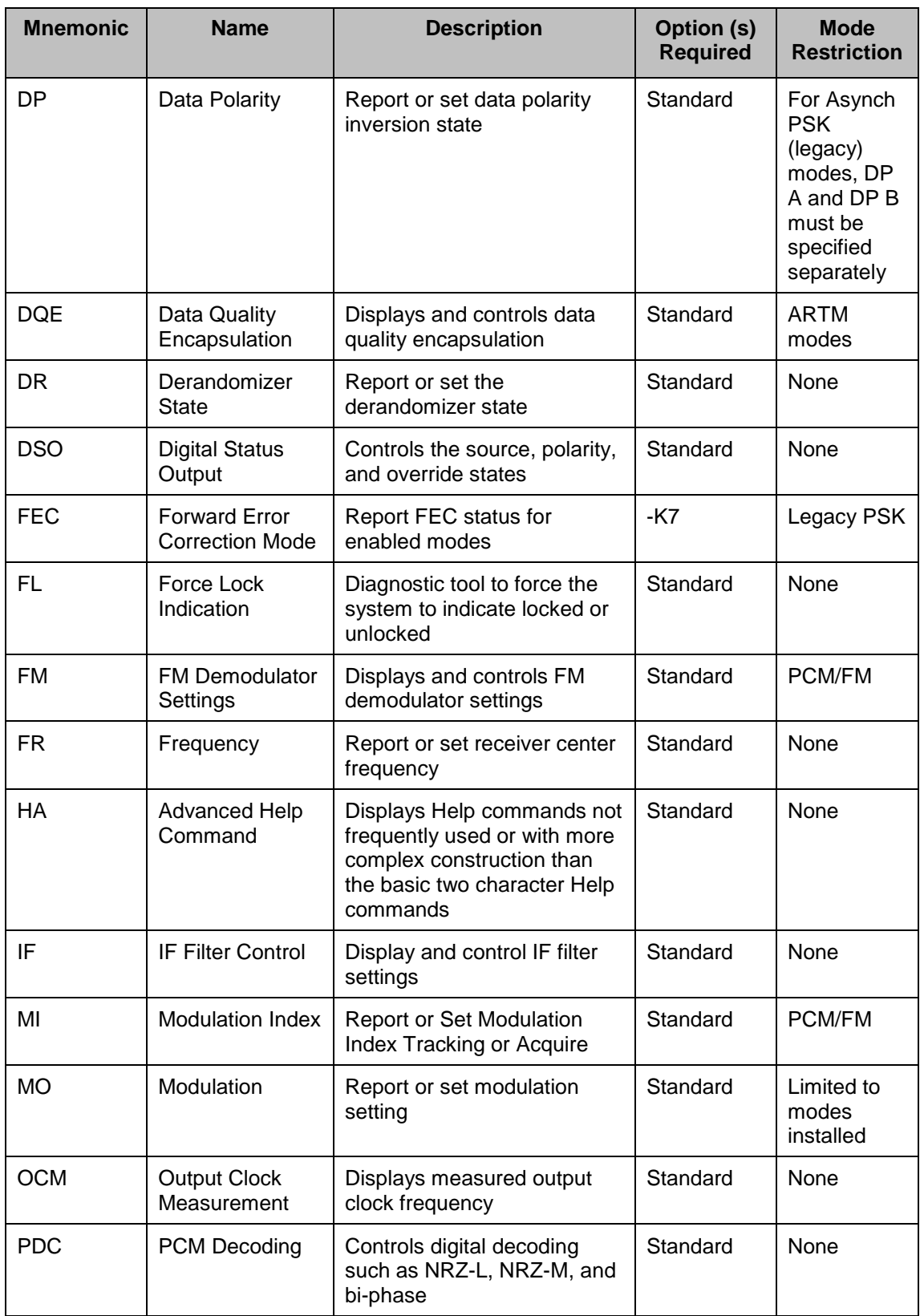

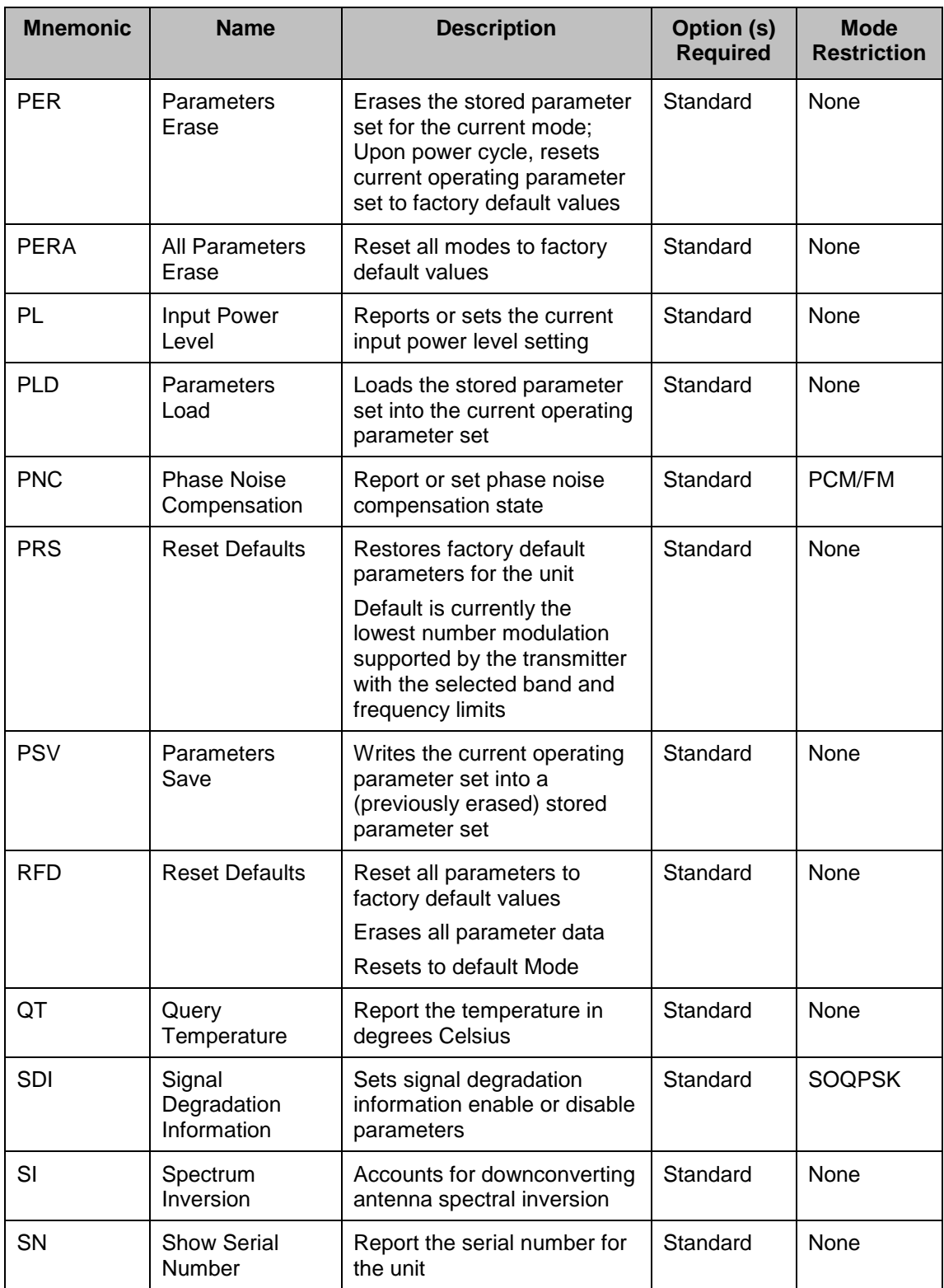

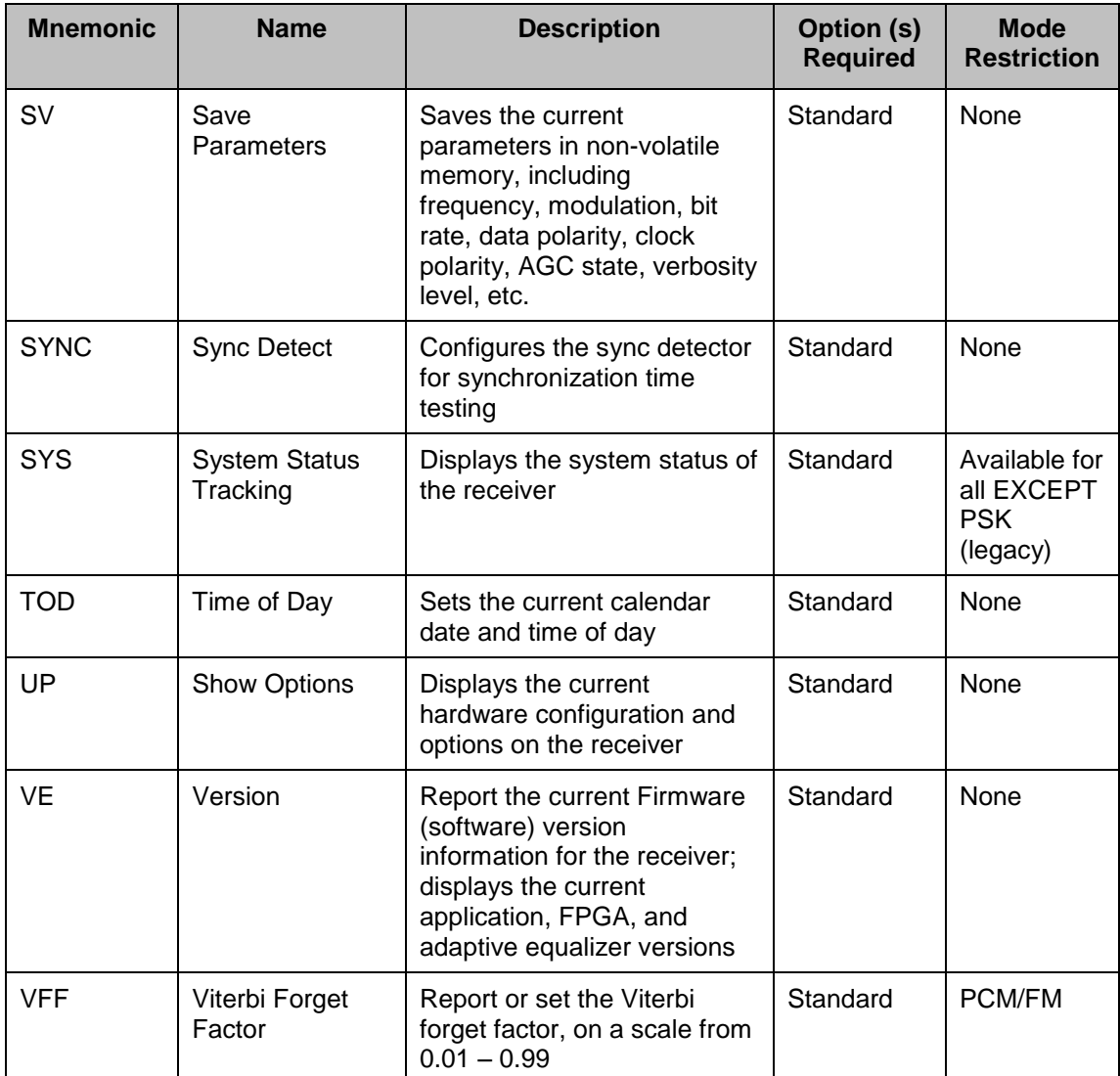

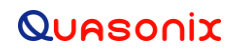

### **5 Maintenance Instructions**

<span id="page-60-0"></span>The Quasonix Handheld Programmer requires no regular maintenance. There are no serviceable parts.

### **6 Product Warranty**

<span id="page-61-0"></span>The Quasonix Handheld Programmer carries a standard parts and labor warranty of one (1) year from the date of delivery.

### <span id="page-61-1"></span>**6.1 Quasonix Limited Warranty Statement**

This Limited Warranty Statement (this "Limited Warranty") applies to all hardware and software products and internal components of such products (the "Products") sold by Quasonix, or its representatives, authorized resellers, or country distributors (collectively referred to herein as "Quasonix"). EXCEPT AS EXPRESSLY SET FORTH IN THIS LIMITED WARRANTY, QUASONIX MAKES NO OTHER WARRANTIES, EXPRESSED OR IMPLIED, INCLUDING ANY IMPLIED WARRANTIES OF MERCHANTABILITY OR FITNESS FOR A PARTICULAR PURPOSE WITH RESPECT TO ANY PRODUCTS SOLD BY IT. Quasonix expressly disclaims all warranties and conditions not stated in this limited warranty. There are no warranties which extend beyond the description on the face hereof. Capitalized terms not otherwise defined herein shall have the meaning set forth in those certain General Terms and Conditions of Sale for Standard Product, as amended from time to time.

Quasonix warrants to customer that for one (1) year from the date of shipment of the Products by Quasonix (the "Warranty Period"), such Products purchased from Quasonix or its authorized affiliate will materially conform to the specifications set forth in the applicable Quasonix Specifications, if any, and are free from defects in materials and workmanship under normal use during the Warranty Period. As used herein, "normal use" means the intended use of the Products for which it was designed by Quasonix.

This Limited Warranty extends only to the original purchaser of the Products and is not transferable to anyone who obtains ownership of the Products from the original purchaser.

Quasonix's software, whether incorporated into the Products or sold separately, is warranted solely to the extent that problems or "bugs" are found in the software and affect the functional operation of the Products. At no time shall requests for changes in the software architecture or visual esthetics be considered a warranty item.

The Products are manufactured using new materials only. Replacement parts may be new or equivalent to new. Replacement parts are warranted to be free from defects in material or workmanship for thirty (30) days or for the remainder of the Warranty Period of the Products in which they are installed, whichever is longer.

During the Warranty Period, Quasonix will repair or replace the defective Products. All components or hardware products removed from the Products under this Limited Warranty become the property of Quasonix. All warranties are limited to the repair or replacement of the Products.

In no event shall Quasonix be liable for any special, consequential, incidental or indirect damages of any kind, including, without limitation, loss of profits, loss of data, "down-time," loss of use or damage to other equipment, or personal injury or death, whether or not Quasonix has been advised of the possibility of such loss.

Notwithstanding anything to the contrary herein, Quasonix's entire liability hereunder from any cause whatsoever and regardless of the form of action shall be limited to the amount actually received by Quasonix.

Quasonix shall not be liable for a breach of the warranty set forth in this Limited Warranty unless: (i) the customer gives written notice of the defect, reasonably described, to Quasonix's Contracts Administrator within thirty (30) days of the time when customer discovers or ought to have discovered the defect and obtains a Return Materials Authorizations ("RMA") number; (ii) Quasonix is given a reasonable opportunity after receiving the notice to examine such Products and customer (if requested to do so by Quasonix) returns such Products to Quasonix's facility in Moorpark, CA, unless otherwise approved by Quasonix; and (iii) Quasonix reasonably verifies customer's claim that the Products are defective.

Subject to the foregoing, with respect to any such Products during the Warranty Period, Quasonix shall, in its sole discretion, either: (i) repair or replace such Products (or the defective part) or (ii) credit or refund the price of such

Products at the pro rata contract rate provided that, if Quasonix so requests, customer shall, at Quasonix's expense, return such Products to Quasonix.

The customer is responsible for all costs associated with packaging and shipping of the defective Products to Quasonix's facility and clearly marking or affixing the given RMA number on the shipping label. Quasonix is not responsible for any loss or damage during shipment to Quasonix's facility. Following repair or replacement of covered Products, Quasonix will assume responsibility for the costs associated with the return of the material to the customer to an address provided by the customer. Notwithstanding the foregoing, items returned to Quasonix's facility and found to be operational or otherwise not covered by this Limited Warranty shall be returned to the customer at the customer's expense.

This Limited Warranty does not apply to expendable parts, such as cables, lamps, fuses, connectors, etc. This Limited Warranty does not extend to any Products which have been damaged or rendered defective (a) as a result of accident, misuse, abuse, or external causes; (b) by operation outside the usage parameters stated in the user documentation that shipped with the Products; (c) as a result of a failure to follow the instructions in the Operations & Maintenance Manual (d) by the use of parts not manufactured or sold by Quasonix; or (e) by modification or service by anyone other than (i) Quasonix, (ii) an Quasonix authorized service provider, or (iii) your own installation of end-user replaceable Quasonix or Quasonix approved parts if available for the Products in the servicing country.

#### THE TERMS OF THE WARRANTIES CONTAINED HEREIN DO NOT IN ANY WAY EXTEND TO ANY PRODUCT OR PART THEREOF OR SOFTWARE MATERIALS WHICH WERE NOT MANUFACTURED BY SELLER OR PREPARED BY SELLER OR ANY OF ITS AFFILIATES.

These terms and conditions constitute the complete and exclusive warranty agreement between the customer and Quasonix regarding the Products purchased. This Limited Warranty is applicable in all countries and may be enforced in any country where Quasonix or its authorized affiliates offer warranty service subject to the terms and conditions set forth in this Limited Warranty.

These terms and conditions supersede any prior agreements or representations (including representations made in Quasonix sales literature or advice given to the customer by Quasonix or an agent or employee of Quasonix) that may have been made in connection with the purchase of the Products. No change to the conditions of this Limited Warranty is valid unless it is made in writing and signed by an authorized representative of Quasonix.

#### <span id="page-62-0"></span>**6.1.1 Extended Warranties**

Extended warranties or extra coverage are available upon request. Please contact Quasonix for details and pricing.

#### **THE REMEDIES SET FORTH IN THIS LIMITED WARRANTY STATEMENT SHALL BE THE BUYER'S SOLE AND EXCLUSIVE REMEDY AND SELLER'S ENTIRE LIABILITY FOR ANY BREACH OF THE LIMITED WARRANTY SET FORTH HEREIN.**

052217mbb002

### **7 Technical Support and RMA Requests**

<span id="page-63-0"></span>In the event of a product issue, customers should contact Quasonix via phone (1-513-942-1287) or e-mail (support@quasonix.com) to seek technical support. If the Quasonix representative determines that the product issue must be addressed at Quasonix, a returned materials authorization (RMA) number will be provided for return shipment.

Authorized return shipments must be addressed in the following manner:

#### **Quasonix, Inc. ATTN: Repair, RMA # 6025 Schumacher Park Drive West Chester, OH 45069**

**To ensure that your shipment is processed most efficiently, please include the following information with your product return:**

- Ship To Company name, address, zip code, and internal mail-drop, if applicable
- Attention/Contact person Name, Title, Department, Phone number, email address
- Purchase Order Number If applicable
- RMA Number provided by the Quasonix representative

Please note that Quasonix reserves the right to refuse shipments that arrive without RMA numbers.

# **8 Troubleshooting**

<span id="page-64-0"></span>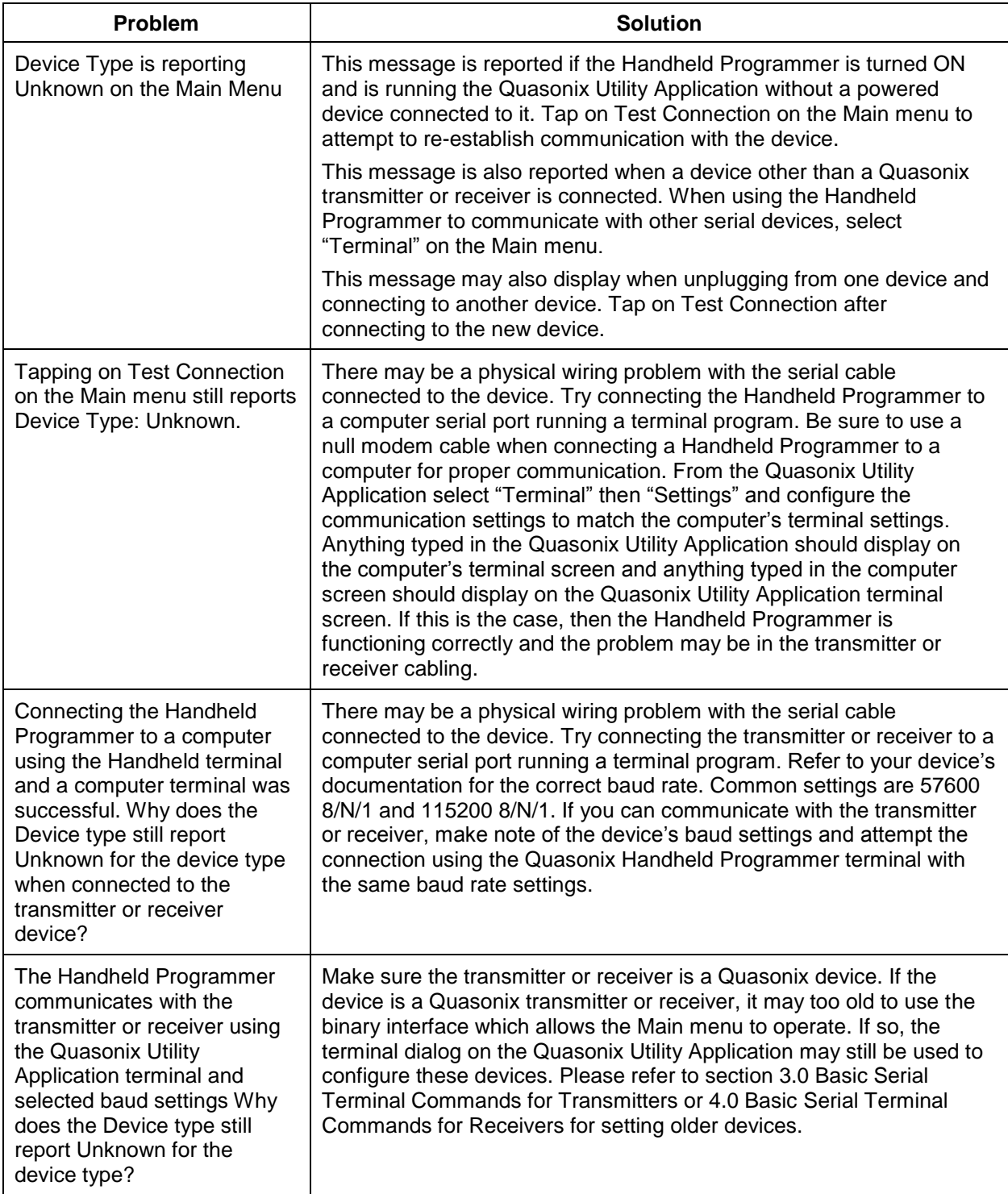

### **9 Appendix A - Installing the Quasonix Utility Application**

<span id="page-65-0"></span>From time to time, software upgrades may be available for a previously purchased Quasonix Ruggedized Handheld Programmer. The following procedure enables a customer to install an upgrade supplied by Quasonix.

- 1. If the Quasonix application is running on the Handheld Programmer, shut it down by tapping the (X) icon located in the upper right corner of the Main Menu. Newer versions of the Handheld Programmer can be shut down by tapping on "Quasonix" from the Main Menu.
- 2. Install the Windows Mobile Device Center on your PC if it is not already installed. This file is located on the compact disk in the folder called (Windows Install) WindowsMobileDeviceCenter.

For 32 bit Windows, refer to subfolder *MobileDeviceCenter\_32bit*.

For 64 bit Windows, refer to subfolder *MobileDeviceCenter\_64bit*.

3. Connect your Quasonix Handheld Programmer (Nomad or Recon) to your computer using the included USB cable, then wait 5 to 10 seconds for the device to connect.

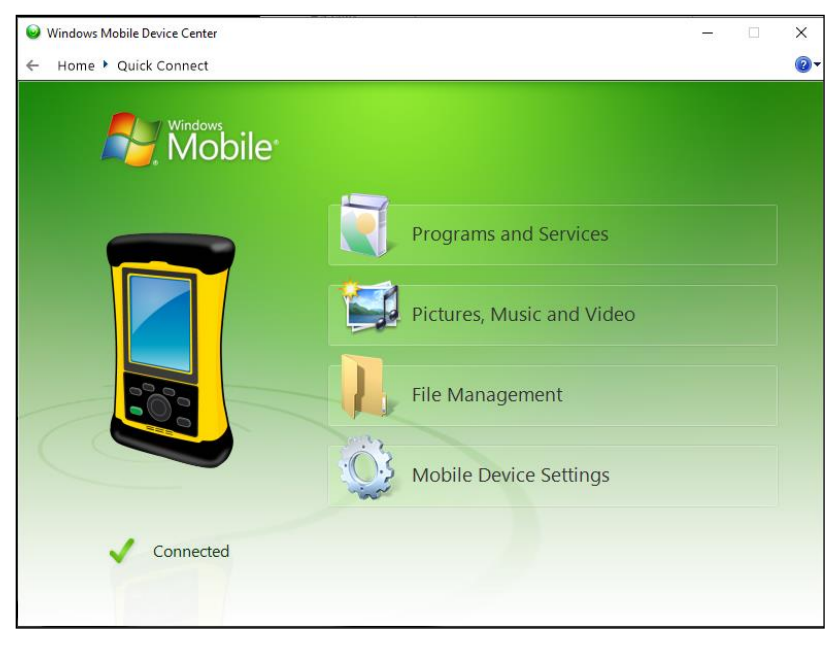

**Figure 51: Windows Mobile Device Center Quick Connect Screen**

<span id="page-65-1"></span>4. From the compact disk, run the install file *Quasonix Handheld Installer.exe* located in the folder (Windows Install) HandheldApp. This file runs from your PC and automatically updates and installs the application on your Handheld Programmer (Nomad or Recon). The installer Setup Wizard Main Menu is shown in [Figure](#page-66-0)  [52.](#page-66-0)

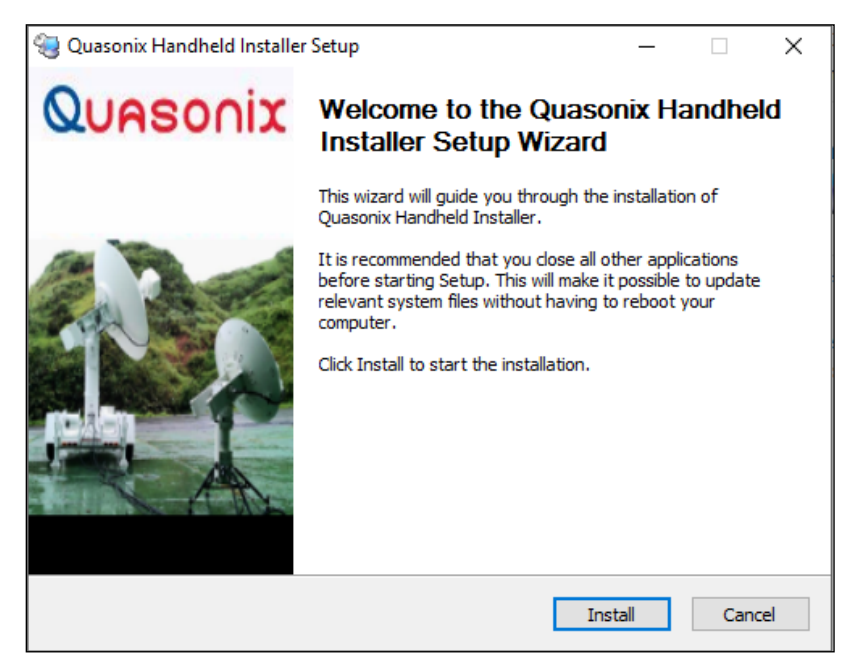

**Figure 52: Quasonix Handheld Installer Setup Wizard Main Menu**

<span id="page-66-0"></span>5. During the installation, the Handheld Programmer may display a message indicating that a previously installed Dot Net support file is an older version than the one trying to install. Tap on OK to continue the install. The older support file will work fine with the Quasonix application.

If you would like to install the newer version, you will have to remove the Dot Net CF 3.5 from the Handheld Programmer (Start > drop down menu Settings option > System tab > Remove Programs icon), then reinstall the Quasonix application.

6. After the files are installed, the Handheld Programmer will reboot and automatically run the Quasonix application. If a transmitter or receiver is attached, it will auto detect the device. If not, tap on Test Connection on the Quasonix application Main Menu to connect to a transmitter or receiver at any time.

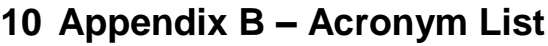

<span id="page-67-0"></span>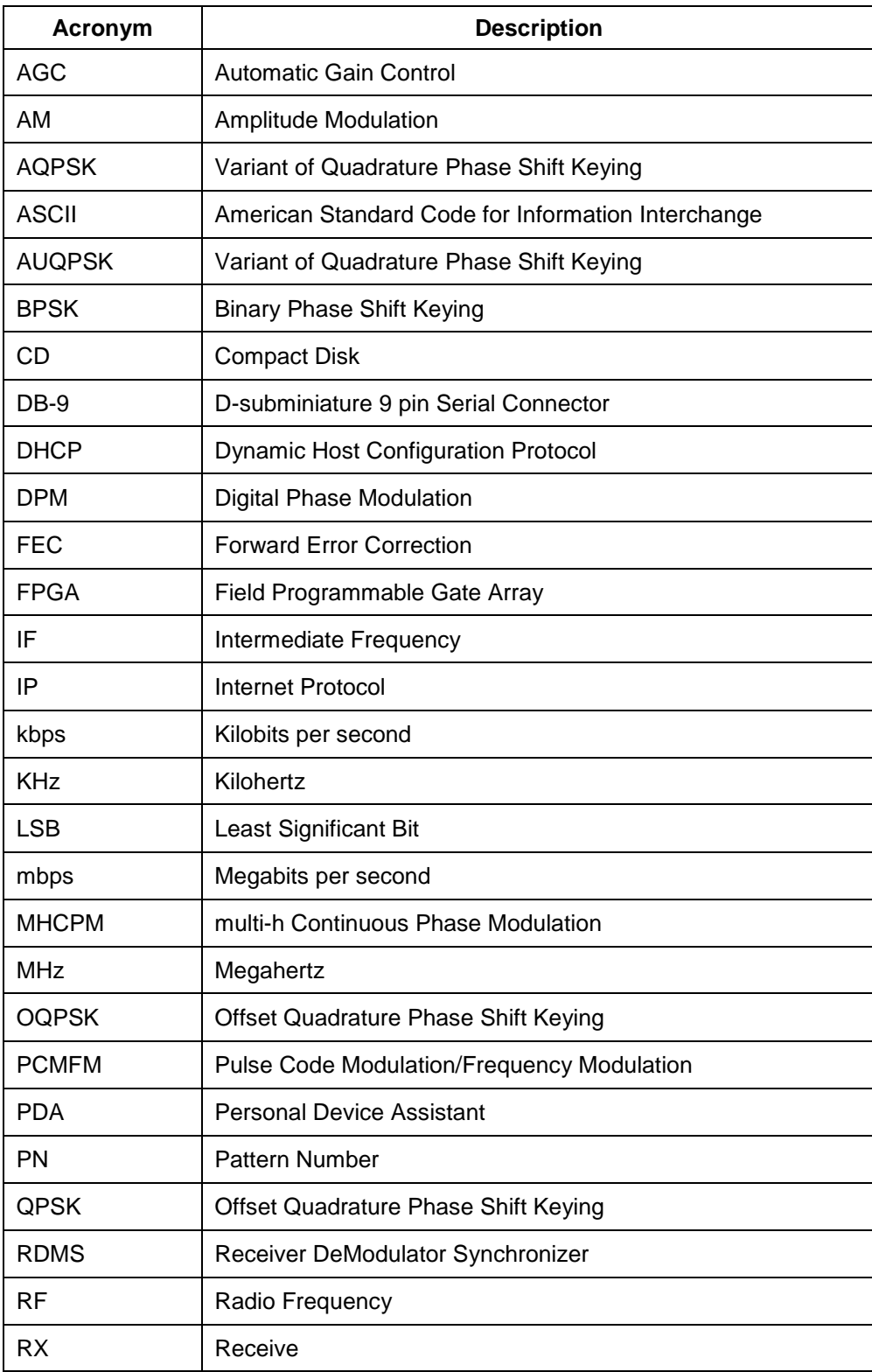

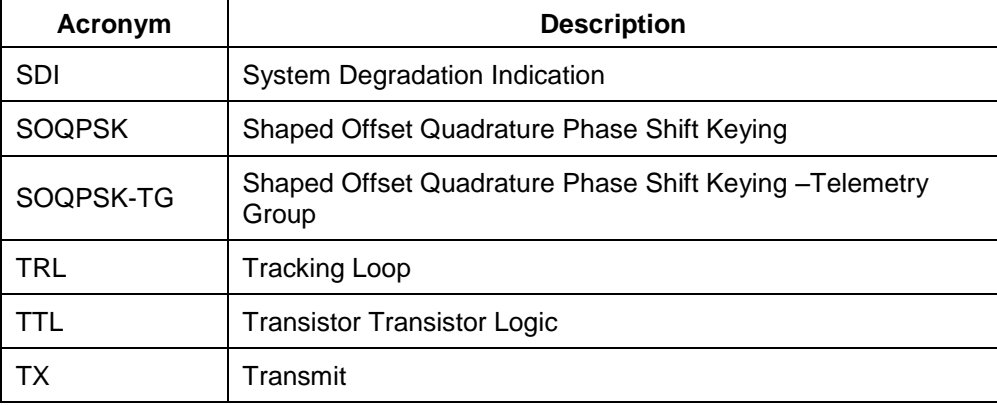